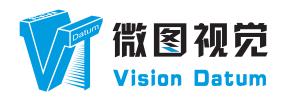

# LEO Series GigE Area Scan Camera User Manual

V2.3.9, Sep. 2023

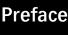

#### **Preface**

#### **Purpose**

This Manual is a basic description of LEO series GigE Area Scan Cameras, which mainly includes the product description, quick installation guide and Simple introduction of SDK(iDatum). This manual may be updated due to product upgrades or other reasons. If you need, please contact the sales engineer for the latest version of this manual.

Copyright ©2023

Hangzhou Vision Datum Technology Co., Ltd.

Tel.: +86 571-86888309

Add.:No. 8 Xiyuan 9th Road, West Lake District Hangzhou Zhejiang 310030 China.

All rights reserved. The information contained herein is proprietary and is provided solely for the purpose of allowing customers to operate and/or service Vision Datum manufactured equipment and is not to be released, reproduced, or used for any other purpose without written permission of Vision Datum.

#### Disclaimer

The information and specifications described in this manual are subject to change without notice.

#### **Latest Manual Version**

For the latest version of this manual, see the Download Center on our web site at: http://www.visiondatum.com/en/service/005001.html

#### **Technical Support**

For technical support, e-mail: support@visiondatum.com.

#### Warranty

To ensure that your warranty remains in force, adhere to the following guidelines:

#### Do not remove the camera's serial number label

If the label is removed and the serial number can't be read from the camera's registers, the warranty is void.

#### Do not open the camera housing

Do not open the housing. Touching internal components may damage them.

#### Prevent ingress or insertion of foreign substances into the camera housing

Prevent liquid, flammable, or metallic substances from entering the camera housing. If operated with any foreign substances inside, the camera may fail or cause a fire.

#### Avoid electromagnetic fields

Do not operate the camera in the vicinity of strong electromagnetic fields. Avoid electrostatic charging.

#### Clean with care

Avoid cleaning the sensor if possible.

#### Handle this camera with care

Do not abuse the camera. Avoid striking, shaking, etc. The camera could be damaged by improper handling.

#### Read the manual

Read the manual carefully before using the camera.

#### **CHAPTER 1**

# PRODUCT DESCRIPTION

#### **Product Introduction**

LEO series industrial cameras compatible with GigE、10GigE、USB3.0、Cameralink and CoaXPress data bus standards, support GenlCam、USB3 Vision® and GigE Vision®, Smoothly connect with third-party software, like HALCON and Vision Pro, not need for secondary development. LEO series cameras with excellent cost performance and very suitable for various inspections measurement and high-speed imaging applications. This series cameras won customers high praise because its outstanding performance in cellphone and tablet PC screen inspection, LED automatic packaging, defect inspection, and electronic components manufacturing, wafer positioning and other applications.

With this variety of sensors and interfaces, combined with the extensive features offered, LEO series cameras are fit for a wide range of vision applications.

#### **Product Features**

- Ethernet interface provides 1Gbps bandwidth, with maximum 100m transmission;
- 128MB on-board frame buffer for data transmission and image retransmission;
- Supports software trigger, hardware trigger, free run mode and etc;
- Supports sharpness, noise reduction, gamma correction, LUT, black level correction, brightness,contrast and other ISP function;
- Supports interpolation algorithm, white balance algorithm, color conversion matrix, hue, saturation and etc. for color camera;
- Supports various output formats for image data and supports ROI, binning, mirror and etc.;
- Conforms GigE Vision protocol and GenlCam standards;

#### **Status LED Description**

| Status LED                                                                | Description                                     |
|---------------------------------------------------------------------------|-------------------------------------------------|
| Slow Flashing Red (the interval between on and off is 2000 milliseconds)  | The camera wiring exception occurs.             |
| Red light is always on                                                    | The camera exception occurs.                    |
| Blue light is always off                                                  | The camera is in idle status.                   |
| Fast Flashing Blue (the interval between on and off is 200 milliseconds)  | The camera is acquiring images normally.        |
| Slow Flashing blue (the interval between on and off is 1000 milliseconds) | The camera is acquiring images in trigger mode. |
| Flashing Alternately Red and Blue                                         | The firmware is updating.                       |

<sup>\*</sup> The camera functions may differ by camera models, please refer to actual functions.

The dimensions is in millimeters:

The cameras are interfaced to an external circuity via connectors located on the back of the housing.

The Industrial camera rear appearance contains standard RJ45 GigE interface, 6pin power, I/O input connector and camera working status indicator light.

There are two M2 screw holes on both side of GigE interface, which used to fix cable to reduce the loosening caused by vibration.

Camera Housing and Base Mounting Hole Size(mm):

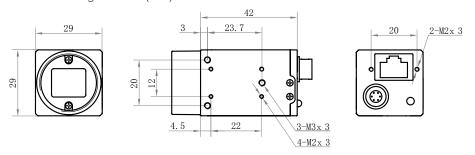

Fig. 1-1: Mechanical Dimensions (in mm) of the C-mount GigE Cameras with 29\*29\*42mm housing (The installation uses M2 and M3 screws).

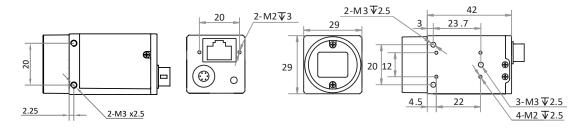

Fig. 1-2: Mechanical Dimensions (in mm) of the C-mount GigE Cameras with 29\*29\*42mm housing mounted on all sides(The installation uses M2 and M3 screws).

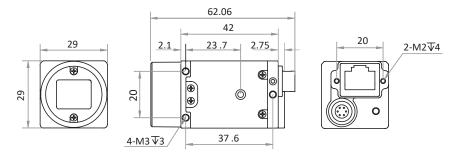

Fig. 1-3: Mechanical Dimensions (in mm) of the C-mount GigE Cameras with 29 \* 29 \* 42 mm housing (The installation uses M2 and M3 screws).

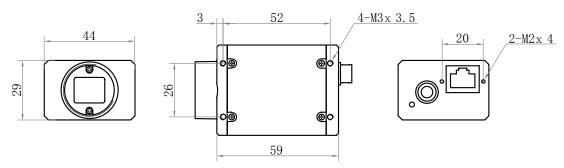

Fig. 1-4: Mechanical Dimensions (in mm) of the C-mount GigE Cameras with 29 \* 44 \* 59 mm housing (The installation uses M2 and M3 screws).

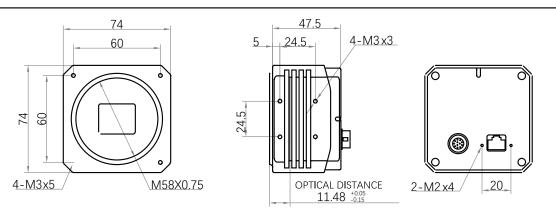

Fig. 1-5: Mechanical Dimensions (in mm) of the M58 GigE Cameras with 74 \* 74 \* 47.5 mm housing (Without fan, the installation uses M2 and M3 screws).

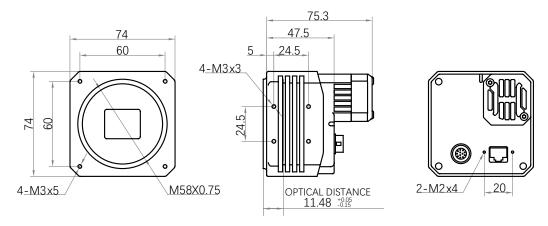

Fig. 1-6: Mechanical Dimensions (in mm) of the M58 Mount GigE Cameras with 74 \* 74 \* 75.3 mm housing (With fan,the installation uses M2 and M3 screws).

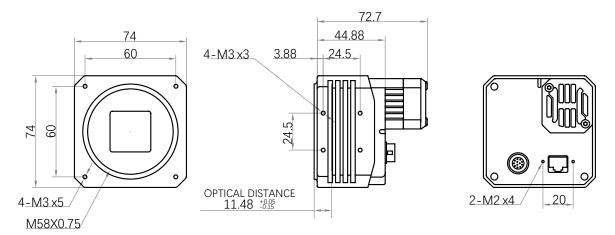

Fig. 1-7: Mechanical Dimensions (in mm) of the M58 Mount GigE Cameras with 74 \* 74 \* 72.7mm housing (With fan,the installation uses M2 and M3 screws).

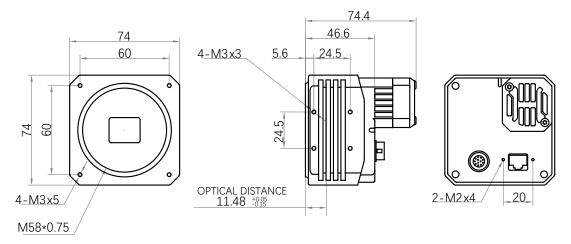

Fig. 1-8: Mechanical Dimensions (in mm) of the M58 Mount GigE Cameras with 74 \* 74 \* 74.4mm housing (With fan,the installation uses M2 and M3 screws).

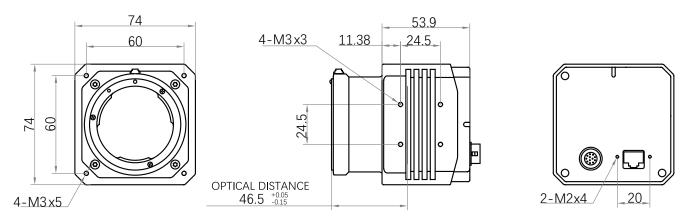

Fig. 1-9: Mechanical Dimensions (in mm) of the F-Mount GigE Cameras with 74 \* 74 \* 53.9mm housing (Without fan,the installation uses M2 and M3 screws).

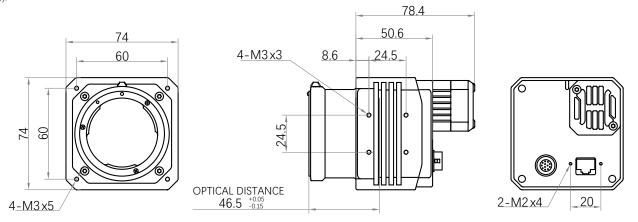

Fig. 1-10: Mechanical Dimensions (in mm) of the F-Mount GigE Cameras with 74 \* 74 \* 78.4mm housing (With fan,the installation uses M2 and M3 screws).

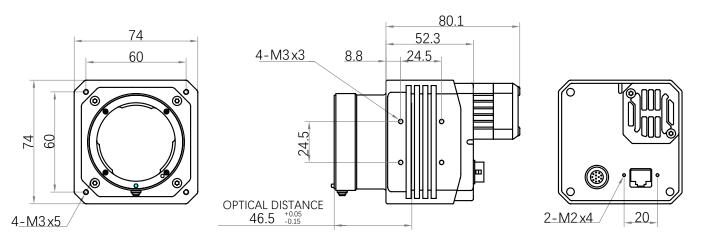

Fig. 1-11: Mechanical Dimensions (in mm) of the F-Mount GigE Cameras with 74 \* 74 \* 80.1mm housing (With fan,the installation uses M2 and M3 screws).

# CHAPTER 2

# POWER AND I/O IENTERFACE DEFINITION

#### I/O Connection Definition and Assignments

There are 2 types of power and I/O interfaces, including 6-pin and 12-pin power and I/O interfaces. Read the followings to get pin definitions. Refer to the pin definitions and labels attached to the power and I/O cable to wire the device.

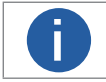

Table 2-1: Numbering and assignments for 6pin Power and I/O Input Connector:

| Color | Pin | Signal   | Signal Source | Designation                          |
|-------|-----|----------|---------------|--------------------------------------|
| Red   | 1   | DC_PWR   | -             | DC Camera Power                      |
| Green | 2   | OPTO_IN  | Line 0+       | Opto-isolated IN                     |
| White | 3   | GPIO     | Line 2+       | Can be configured as input or output |
| Blue  | 4   | OPTO_OUT | Line 1+       | Opto-isolated OUT                    |
| Brown | 5   | OPTO_GND | Line 0/1-     | Opto-isolated Signal Ground          |
| Black | 6   | GND      | Line 2-       | Camera Power Supply Ground           |

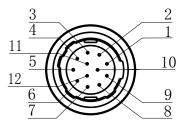

Table 2-2: Numbering and assignments for 12pin Power and I/O Input Connector:

| Color       | Pin | Signal   | Signal Source | Designation                          |
|-------------|-----|----------|---------------|--------------------------------------|
| Black       | 1   | GND      | Line 2-       | Camera Power Supply Ground           |
| Red         | 2   | DC_PWR   | -             | DC Camera Power                      |
| Brown       | 3   | -        | -             | -                                    |
| Orange      | 4   | -        | -             | -                                    |
| Yellow      | 5   | GND_IO   | Line 0/1-     | Opto-isolated Signal Ground          |
| Green       | 6   | -        | -             | -                                    |
| Blue        | 7   | -        | -             | -                                    |
| Purple      | 8   | RS232_RX | -             | RS232 Received Data                  |
| Gray        | 9   | RS232_TX | -             | RS232 Transmitted Data               |
| White       | 10  | GPIO     | Line 2+       | Can be Configured as Input or Output |
| Pink        | 11  | OPTO_OUT | Line 1+       | Opto-isolated OUT                    |
| Light green | 12  | OPTO_IN  | Line 0+       | Opto-isolated IN                     |

The wire color of this user manual is the color of Vision Datum. If you use other manufacturers' cable color definitions may be different, random connection may cause the camera to burn out, please connect according to the I/O port type and pin definition or contact our technical staff for advise.

# **CHAPTER 3** INSTALLATION AND SETUP

You should perform the software installation procedure first and the hardware installation procedure second.

#### **Software Installation**

#### ■ iDatum Installation

If you use a firewall on your computer, disable the firewall for the network adapter to which your camera is connected.

#### Close the Firewall

In order to ensure the camera software keep running and image transmission stability, please close the firewall before using the software.

#### **System Requirements**

LEO Camera Software Suite for Windows requirements that one of the following operating systems is installed on your computer:

- Windows XP (32 bit)
- Windows 7 (32 bit or 64 bit)
- Windows 10 (32 bit or 64 bit)
- Linux 32 Bit/64 Bit : Ubuntu 14.04(32/64)、Ubuntu 16.04(32/64)、Redhat7(64)、Centos7(32/64)、gcc/g++ version requires 4.6.3 and above
- ARM: NVIDIA TX2、RaspberryPiB3.0+

#### **Installation Steps**

1. You can download the iDatum software (LEO Series Industrial Cameras SDK For xxx) from:

http://www.visiondatum.com/en/service/005001.html

- 2. Double click iDatum installation package to install the client.
- 3. Follow the instructions on the screen. The installer will guide you through the installation process.

#### **Environment Testing**

After successful installation, please connect the camera and turn on iDatum client software to check the result of camera connection and image preview. You can start secondary development base on the SDK when all environment testing is normal.

You should notice follow items when using GigE Camera:

FrameRate Whether the frame rate is consistent with the actual set frame rate.

■ Errors If not 0, it means there is a frame skip, it is abnormal.

Lost Packets If not 0, it is abnormal.

#### Hardware Installation

#### Camera Installation

The installation procedures assume that you will be making a peer-to-peer connection between your camera and a computer.

Make sure that the following items are available before starting the installation:

- LEO GigE Area scan camera
- Applicable power supply or a Gigabit Ethernet Switch
- It refers to the lens that matches with lens mount of the camera.
- The computer with a GigE network adapter installed
- The computer must be equipped with appropriate operating system
- Standard Ethernet cable (CAT6 or above).

#### Steps:

- Mount lens that matches with lens mount of the camera
- Connect the camera to the computer and power PoF.
- For the camera that supports PoE, use a network cable to connect the camera to a switch that supports PoE or a network interface card.

Direct supply::

• Use the 6-pin or 12-pin power and I/O cable to connect the camera to a power adapter.

#### **Network Settings**

Before using the camera, you need to configure IP is in the same network segment with the computer. You can modify it in "Local Connection" to ensure network communication is normal.

Local Network Configuration :

- Click "Control Panel"> "Network and Internet"> "Network and Sharing Center"> "Change Adapter Configuration. "Then select corresponding network card to configure it automatically obtain IP address or manually assign it as same network segment address with the camera. Shown as below:
- Open "Advanced" in the properties, set "Jumbo Frame" as its maximum value:9014bytes, both of transmit buffer and receive buffer set as 2048bytes, the Interrupt Throttle Rate set as extremum value. These maximum values mentioned above depend on the specific network card. Shown as below:

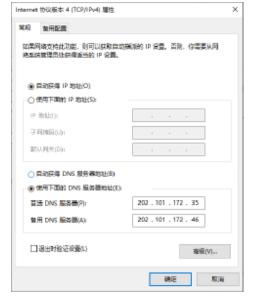

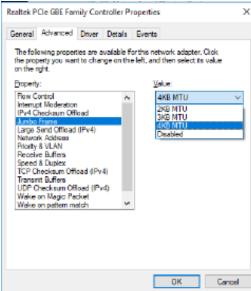

#### **Software Operation**

#### ■ iDatum Operation

1. Double-click the iDatum shortcut on the desktop to open up the client software.

#### Main interface

For specific main window of the client software, please refer to the actual one you got.

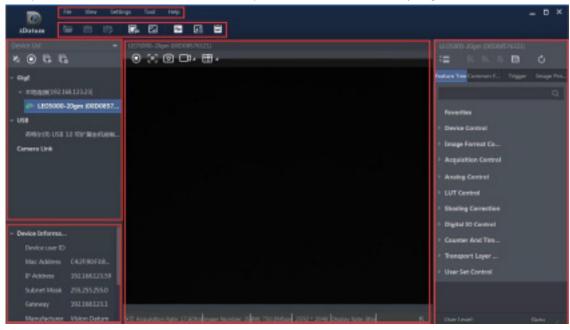

#### Menu Bar

The menu bar for iDatum client provides following functions: File, View, Settings, Tool and Help, as shown in the figure below.

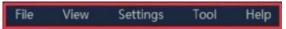

#### ■ Control Toolbar

The control toolbar provides quick operations for the device. the icon meaning is shown in the figure below. The operation buttons in the tool bar can quickly and conveniently edit camera images.

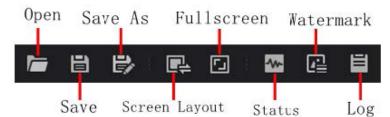

#### **Software Operation**

The meaning of shortcut icons in Device List is shown as below.

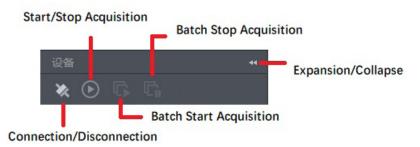

- Connection/Disconnection: After you selecting the camera, click "Connect" to connect the camera; click "Disconnect "to disconnect the camera.
- Start/Stop Acquisition: For current connected camera, click "Start Acquisition "to acquire image data; click "Stop Acquisition "to stop image data acquisition.
- Batch Start Acquisition: click "Batch Start Acquisition "to start image data acquisition for all currently connected camera by iDatum.
- Batch Stop Acquisition: click "Batch Stop Acquisition "to stop image data acquisition for all currently connected camera by iDatum.
- Expansion/Collapse: This function can be used to expand or collapse the Device List and Device Information which list on the left side of iDatum, and the default state is expansion. In the "Collapse" state, the iDatum left side only display the searched cameras.
- 2. Click in device list oto search the device.
- 3. Select a device to be connected.
- 4、Right click the device, and click Modify IP.
- 5. Set the IP address of the device in the same network segment with the PC
- 6、Click OK.

Click ">" in the camera's feature panel to unfold the specific camera parameters, and set them according to actual demands. Please see the table below for the introduction of each attribute classification.

| Attribute                    | Description                                                                                                    |
|------------------------------|----------------------------------------------------------------------------------------------------|
| Device Control               | You can view the device information, edit its name, reset the device, etc.                                                                                         |
| Image Format Control         | You can view and set the device's resolution, image reverse function, pixel format, region of interest, test pattern, etc.                                         |
| Acquisition Control          | You can view and set the device's acquisition mode, frame rate, trigger mode, exposure time, etc.                                                                  |
| Analog Control               | You can view and set the device's gain, black level, Gamma correction, sharpness, etc.                                                                             |
| Color Transformation Control | You can view and set the device's color transformation related parameters like hue and saturation.                                                                 |
| LUT Control                  | You can view the Look-Up Table (LUT), and set its index and value.                                                                                                 |
| Shading Correction           | You can set shading correction to correct shade.                                                                                                    |
| Digital IO Control           | You can set the different input and output signals.                                                                                                    |
| Action Control               | You can view and set the device's action control related parameters.                                                                                               |
| Counter And Timer Control    | You can view and set the counter related parameters.                                                                                                    |
| File Access Control          | You can view and set the device's file access control related parameters.                                                                                          |
| Sequencer Control            | You can view and set the device's sequencer related parameters.                                                                                                    |
| Event Control                | You can view and set the device's event control related parameters to let the device generate an event and transmit a related event message to the computer.       |
| Chunk Data Control           | You can view and set the device's chunk data control related parameters to generate supplementary image data and append that data to every image that you acquire. |
| Transport Layer Control      | You can view and set the parameters of the device's transport layer.                                                                                               |
| User Set Control             | You can save or load the device's parameters.                                                                                                    |

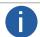

The camera's attribute tree and parameters may differ by camera models.

#### **CHAPTER 4**

# **CAMERA FEATURES**

#### **Global Shutter and Rolling Shutter**

#### Global Shutter

For camera that supports global shutter, its exposure starts and ends in each line simultaneously. After the exposure, data readout starts line by line. All pixels expose at the same time, then readout at different time, as shown below.

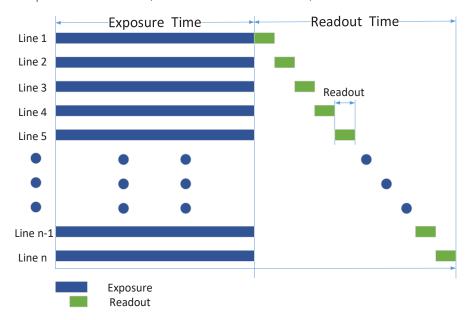

#### Rolling Shutter

For cameras that support rolling shutter: as soon as the exposure ends, and the data readout starts simultaneously. After the whole action, the rest of rows start to expose and read out one by one. All pixels expose at the same time, then readout at different time, as shown below.

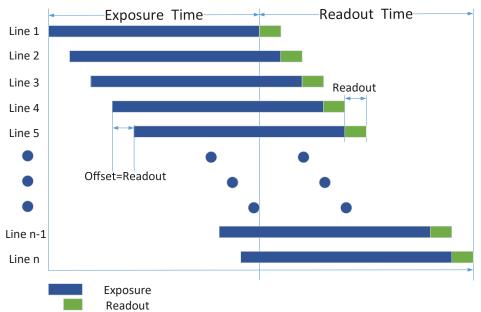

#### **Global Shutter and Rolling Shutter**

#### Sensor Shutter Mode

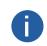

- Only some models of devices with rolling shutter and corresponding firmware support the sensor shutter mode. The actual product you purchased should prevail.
- Stopping the real-time acquisition is required before setting the sensor shutter mode.
- For some device models, only when Trigger Mode is On, you can set Sensor Shutter Mode.

The sensor shutter mode allows you to set the operating mode of the device's electronic shutter. The shutter mode refers to the way in which the image data is captured and processed.

In general, there are 3 sensor shutter modes, including Global Reset, Rolling and Trigger Rolling.

#### **Global Reset**

Only some models of cameras with rolling shutter support the Global Reset function. Global reset means that all of the sensor's pixels start exposing at the same time, but stop exposing at different time.

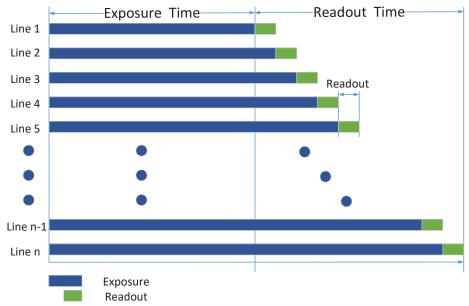

When you need to use the Global Reset function, You can go to Acquisition Control > Sensor Shutter Mode, and select Sensor Shutter Mode to Global Reset.

#### Rolling

Rolling means that the device exposes the pixel rows one after the other, and it supports sensor's pixels exposure and pixel data readout proceeding at the same time. While trigger rolling does You can go to Acquisition Control  $\rightarrow$  Sensor Shutter Mode, and select Sensor Shutter Mode according to actual demands.

#### **Trigger Rolling**

The Trigger Rolling function is mainly used in rolling shutter cameras. This function can increase the maximum frame rate in trigger mode, thereby increasing the drawing time. But this function does not support that sensor's pixels exposure and pixel data readout proceed at the same time(overlap exposure).

When you need to use the Trigger Rolling function, You can go to Acquisition Control > Sensor Shutter Mode, and select Sensor Shutter Mode to Trigger Rolling .

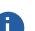

- Whether the camera supports Global Reset/Trigger Rolling function depends on the specific model.
- After the Global Reset function is turned on, due to the different exposure time of each line of the image, the brightness of each line of the image may vary from top to bottom.

Therefore, if this function is turned on, it is recommended to use it with a visual light source in a dark environment. Turn on the light source during the exposure time shown in the figure above, and turn off the light source at other times, so that each line of the image gets the same illumination during the same exposure time, so as to control the brightness of each line of the image.

#### Non-Overlap Exposure and Overlap Exposure

The process that camera captures one frame of image includes two stages, exposure and readout. According to the overlap relation between the exposure time and the readout time, cameras with different sensors can be divided into overlap exposure and non-overlap exposure. Compared with non-overlap exposure, overlap exposure can reduce the influence of exposure time on grabbing time.

The products mentioned in this manual use overlap exposure to process image data.

#### Non-Overlap Exposure

After completing the current frame's exposure and readout, the next frame starts to expose and read out. This process is called non-overlap exposure. The non-overlap exposure's frame period is larger than the sum of the exposure time and the readout time, as shown below.

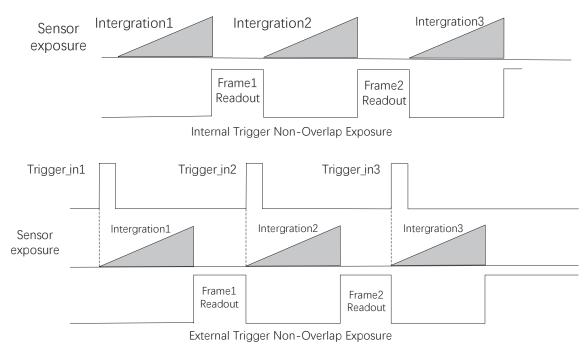

The camera will ignore the external signal in the readout section under this mode.

#### Non-Overlap Exposure and Overlap Exposure

#### Overlap Exposure

Overlap exposure refers to the overlap between the current frame exposure and the previous frame readout. In other words, when the previous frame starts to read out, the current frame starts to expose simultaneously, as shown below.

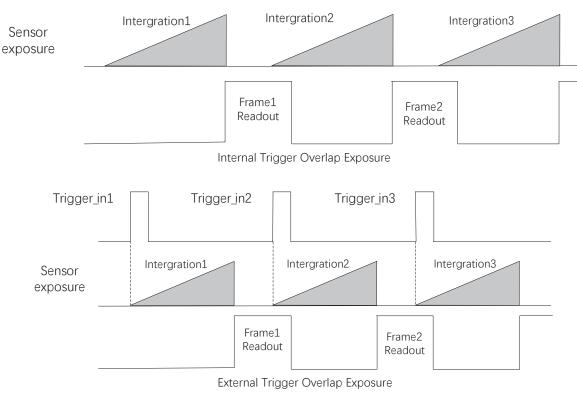

The camera will ignore the external signal in the readout section under this mode.

#### **CHAPTER 5**

# **IMAGE ACQUISITION**

#### Frame Rate

Frame rate refers to the image number that is acquired by the camera per second. The higher frame rate, and shorter time used for image acquisition will be.

The following 5 factors determines the camera's frame rate in real-time.

- Frame readout time: The frame readout time is related with camera's sensor performance and image height. The lower the image height and less the frame readout time, and the higher the frame rate will be.
- Exposure time: If the reciprocal of max frame rate that the camera supports is t, and when the configured exposure time is larger than t, the less the exposure time, the higher the frame rate will be. When the configured exposure time is less than or equal to t, exposure time will not influence the frame rate.
- Bandwidth: The larger the bandwidth, the higher the frame rate will be.
- Pixel format: The more bytes pixel format occupy, the lower the frame rate will be.
- Image compression mode: This function is used to compress data before transmitting to the PC, and increase the frame rate to some extent.

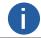

For different models of camera, the Image compression mode may be different, please refer to the actual one you got.

The camera can also manually control the real-time frame rate.

The specific steps are as follows:

1.Click Acquisition Control > Acquisition Frame Rate, enter Acquisition Frame Rate according to actual demands, and enable Acquisition Frame Rate Control Enable.

\_If the current real-time frame rate is smaller than configured frame rate, the camera acquires images according to the real-time frame rate.

\_If the current real-time frame rate is larger than configured frame rate, the camera acquires images by the value you set.

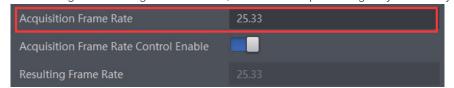

2.When you enable the image compression mode (refer to section Set Image Compression Mode for details), you can view the Reference Frame Rate that is a reference rate calculated according to bandwidth and the compression ratio.

In the most undesirable situation, the actual frame rate should be less than the resulting frame rate value.

3. You can refer to Resulting Frame Rate to view the camera's resulting frame rate.

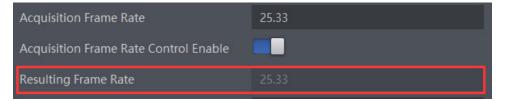

#### **Full Frame Transmission**

The full frame transmission function is used to continue frame transmission action and have a full frame when frame acquisition stops during the process, and the frame will be discarded if this parameter is not enabled.

Go to Acquisition Control → Full Frame Transmission, and enable it according to actual demands.

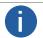

The full frame transmission function may differ by device models.

#### Overlap Mode

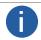

The overlap mode may differ by device models.

Refer to section Non-Overlap Exposure and Overlap Exposure for detailed introduction.

Go to Acquisition Control → Overlap Mode, select On as Overlap Mode to have overlap exposure, and select Off as Overlap Mode to have non-overlap exposure.

#### **Trigger Mode**

The camera has 2 types of trigger mode, including internal trigger mode and external trigger mode.

Internal trigger mode(acquisition modes), including SingleFrame mode and Continuous mode; external trigger mode, including software trigger, hardware trigger.

| Trigger Mode          | Parameter                             | Parameter<br>Value | Principle                                                                                                    |
|-----------------------|---------------------------------------|--------------------|----------------------------------------------------------------------------------------------------|
| Internal trigger mode | Acquisition Control                   | Off                | The camera acquires images via its internal signals.                                                                                                    |
| External trigger mode | Acquisition Control ><br>Trigger Mode | On                 | The camera acquires images via external signals. These signals can be software signal and hardware signal, including software trigger, hardware trigger, counter trigger, etc |

#### Internal trigger mode

Their principle and parameter setting are shown below.

| Internal trigger mode | Parameter                              | Parameter<br>Value | Principle                                                                                                    |
|-----------------------|----------------------------------------|--------------------|----------------------------------------------------------------------------------------------------|
| SingleFrame<br>mode   | Acquisition Control                    | SingleFrame        | When camera starts image acquisition, it acquires one image only, and then stops.                                                                                                    |
| Continuous<br>mode    | Acquisition Control > Acquisition Mode | Continuous         | When camera starts image acquisition, it acquires images continuously. Real-time frame rate decides the acquisition frame number per second. You can stop camera image acquisition manually. |

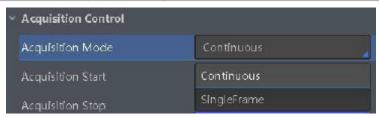

#### External trigger mode

The external trigger signals types of trigger camera acquisition can be given by software or external device. Under external trigger signal mode, the camera output image via following several working modes: SingleFrame Trigger mode, Burst Trigger mode and Long Exposure Trigger mode.

#### External Trigger Source

There are 5 types of external trigger sources, including software trigger, hardware trigger, counter trigger, action command trigger, and Free Trigger. Their principle and parameter setting are shown below.

| External trigger mode  | Parameter                           | Parameter<br>Value | Principle                                                                                                    |
|------------------------|-------------------------------------|--------------------|----------------------------------------------------------------------------------------------------|
| Software Trigger       |                                     | Software           | The software sends trigger signal to the camera via GigE interface to acquire images.                                       |
| Hardware Trigger       |                                     | Line 0 /<br>Line 2 | External device connects camera via camera I/O interface. External device sends trigger signal to camera to acquire images. |
| Counter Trigger        | Acquisition Control >Trigger Source | Counter 0          | The counter sends trigger signal to the camera to acquire images.                                                           |
| Action Command Trigger |                                     | Action 1           | The action command sends trigger signal to the camera to acquire images.                                                    |
| Free Trigger           |                                     | Anyway             | Use software trigger, hardware trigger, counter or action command to send trigger signal to the camera to acquire images.   |

Click Acquisition Control > Trigger Source, and select Trigger Source according to actual demands.

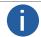

These 5 external trigger sources are valid only when the Trigger Mode is On

#### Software Trigger

For the camera support software trigger mode, when user set software trigger, the client software can send commands to camera to acquires and transfer images via Gigabit Ethernet.

- 1.Click Acquisition Control > Trigger Mode, and select On as Trigger Mode.
- 2.Select Software as Trigger Source, and click Execute in Trigger Software to send trigger commands.

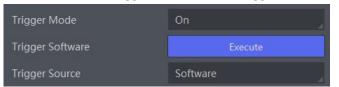

#### Hardware Trigger

If set "Hardware" as "Trigger Source" can switched to hardware external trigger mode.

The camera has 1 Opto-isolated input (Line 0), and 1 bi-directional I/O (Line 2) that can be configured as input signal, The setting of Line 2 as input signal is as shown below:

1.Click Digital IO Control.

2. Select Line 2 as Line Selector, and Input as Line Mode to set line 2 as input signal.

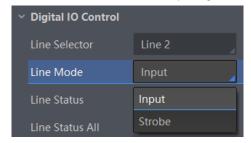

3.Click Acquisition Control, select On as Trigger Mode, select Line 0 or Line 2 as Trigger Source as shown in the figure below. The command to trigger the photo is given to the camera by the external device.

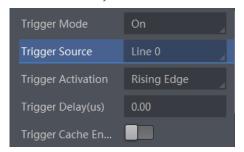

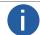

For details about the electrical characteristics and wiring of the IO interface, please refer to Chapter I/O Electrical Characteristics and Wiring.

#### Counter Trigger

The counter trigger provides frequency division to the external trigger signal. The camera performs an external trigger after receiving multiple hardware trigger signals.

- 1. Click Acquisition Control > Trigger Mode, and select On as Trigger Mode.
- 2. Select Counter 0 as Trigger Source.

When using counter as trigger source, you need to set relevant parameters under Counter And Timer Control. For specific parameter function and setting, please refer to the following table.

| Parameter             | Read/Write                                 | Description                                                                                                    |
|-----------------------|--------------------------------------------|----------------------------------------------------------------------------------------------------|
| Counter Selector      | Read and write                             | It selects counter source. Counter 0 is available only at present.                                                                                                    |
| Counter Event Source  | Read and write                             | It selects the signal source of counter trigger. Line 0 and Line 2 are available. It is disabled by default.                                                                                     |
| Counter Reset Source  | Read and write                             | It selects the signal source of resetting counter. Software is available only. It is disabled by default.                                                                                        |
| Counter Reset         | Write is available under certain condition | It resets counter and it can be executed when selecting Software as Counter Reset Source.                                                                                                    |
| Counter Value         | Read and write                             | It is the counter value with the range of 1 to 1023. For example, if the parameter is set to n, then the trigger signal n times can execute the counter trigger once to obtain 1 frame of image. |
| Counter Current Value | Read only                                  | It displays the number of executed external trigger.                                                                                                    |

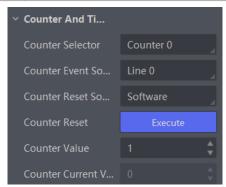

#### Action Command Trigger

When you need to use the function of action commands, you should set action command trigger first.

1.Click Acquisition Control > Trigger Mode, and select On as Trigger Mode.

2. Select Action 1 as Trigger Source.

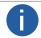

For specific function of action commands, please refer to the section Set Action Command for details.

#### ■ Free Trigger

In the free trigger mode, the camera can receive signals from software trigger, hardware trigger, action command trigger, and counter trigger.

- 1.Click Acquisition Control > Trigger Mode, and select On as Trigger Mode.
- 2. Select Anyway as Trigger Source.

#### ■ Trigger Related Parameters

In external trigger mode, you can set five related parameters, including acquisition burst frame count, trigger activation, trigger delay, trigger cache, and trigger debouncer. Different trigger sources can set various trigger parameters, and their relation is shown below.

| Trigger Source       | Software | Hardware | Counter | Action Command | Anyway  |
|----------------------|----------|----------|---------|----------------|---------|
| Trigger Parameter    | Trigger  | Trigger  | Trigger | Trigger        | Trigger |
| Burst Frame Count    | √        | √        | √       | √              | √       |
| Trigger Delay        | √        | √        | √       | √              | √       |
| Trigger Cache Enable | √        | √        | √       | √              | √       |
| Trigger Activation   | ×        | √        | √       | ×              | √       |
| Trigger Debouncer    | ×        | √        | √       | ×              | √       |

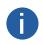

- Different trigger sources can set various parameters in external trigger mode.
- In hardware, counter or free trigger, you can set all five parameters mentioned above.
- In software or action command trigger, you can set acquisition burst frame count, trigger delay, and trigger cache only.

#### ■ Burst Frame Count

In external trigger mode, you can set acquisition burst frame count.

Click Acquisition Control > Acquisition Burst Frame Count, and enter Acquisition Burst Frame Count according to actual demands. Its range is from 1 to 1023.

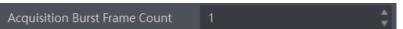

When Acquisition Burst Frame Count is 1, it is in single frame trigger mode. When Acquisition Burst Frame Count is larger than 1, it is in multi-frame trigger mode. If Acquisition Burst Frame Count is n and when inputting 1 trigger signal, the camera stops acquiring images after exposing n times and outputs n frame images. The sequence diagram of burst frame count is shown below.

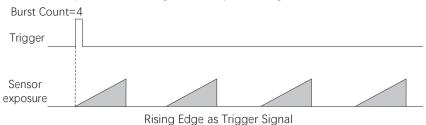

#### Trigger Delay

The trigger delay function allows the device to add a delay between the receipt of trigger signal and the moment the trigger becomes active. Click Acquisition Control > Trigger Delay, and enter Trigger Delay, and the unit is  $\mu$ s. Its sequence diagram is shown below.

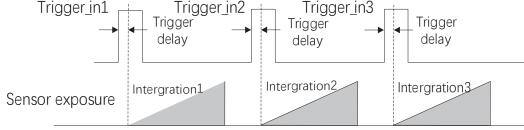

Rising Edge as Trigger Signal

You can set proper value in Trigger Delay, and its range is from 0  $\mu s$  to 16000000  $\mu s$ .

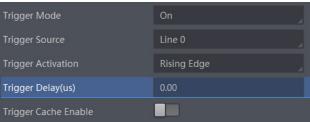

#### ■ Trigger Cache Enable

The trigger cache function allows the device to save and process new signal during trigger stage, and the device can save and process three trigger signals at most.

Click Acquisition Control > Trigger Cache Enable, and enable Trigger Cache Enable.

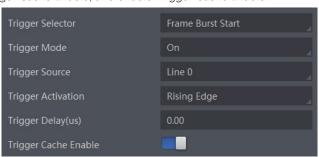

For example, if the device receives the 2nd trigger signal when it is processing the 1st trigger signal, and the result will be different depending on whether Trigger Cache Enable is enabled or not.

• The 2nd trigger signal will be filtered without processing if Trigger Cache Enable is disabled.

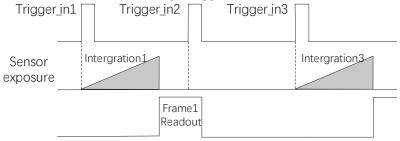

Rising Edge as Trigger Signal

• The 2nd trigger signal will be saved if Trigger Cache Enable is enabled.

\_ If the 1st frame image's exposure time of the 2nd trigger signal is not earlier than the device's last frame creation time of the 1st trigger signal, and then the 2nd trigger signal's 1st frame image is created normally.

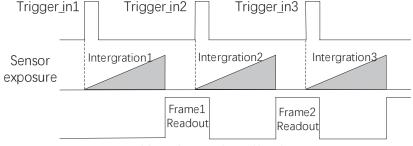

Rising Edge as Trigger Signal

\_ If the 1st frame image's exposure time of the 2nd trigger signal is earlier than the device's last frame creation time of the 1st trigger signal, and then the device will delay this exposure time. Thus making sure this exposure time is not earlier than the device's last frame creation time of the 1st trigger signal.

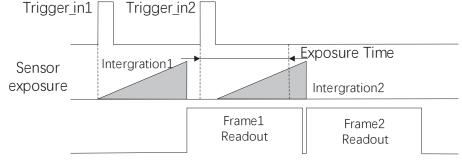

Rising Edge as Trigger Signal

#### ■ Trigger Activation

The camera supports trigger acquisition in the rising edge, falling edge, level high, or level low of the external signal. The principle and parameter of trigger activation are shown below.

| Trigger<br>Activation | Parameter            | Parameter<br>Value | Principle                                                                                                    |
|-----------------------|----------------------|--------------------|----------------------------------------------------------------------------------------------------|
| Rising Edge           |                      | Rising Edge        | Rising Edge refers to the rising edge of the trigger signal is valid, that is camera exposure and acquisition at the beginning of the rising edge of the trigger signal.    |
| Falling Edge          | Acquisition Control  | Falling Edge       | Falling Edge refers to the falling edge of the trigger signal is valid, that is camera exposure and acquisition at the beginning of the falling edge of the trigger signal. |
| Level High            | > Trigger Activation | Level High         | Level High refers to the level high of the trigger signal is valid. As long as trigger signal is in level high, the camera keeps exposure and acquisition status.           |
| Level Low             | _                    | Level Low          | Level Low refers to the level low of the trigger signal is valid. As long as trigger signal is in level low, the camera keeps exposure and acquisition status.              |

Click Acquisition Control > Trigger Activation, and select Rising Edge, Falling Edge, Level High or Level Low as Trigger Activation according to actual demands.

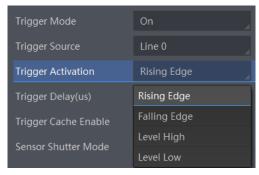

#### Trigger Debouncer

The trigger debouncer function allows the device to filter out unwanted short external trigger signal that is input to the device. Click Digital IO Control > Line Debouncer Time, enter Line Debouncer Time, and its range is from  $1 \mu s$  to  $1000000 \mu s$ .

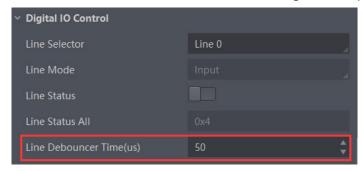

When the set Debouncer time is greater than the trigger signal time, the trigger signal is ignored.

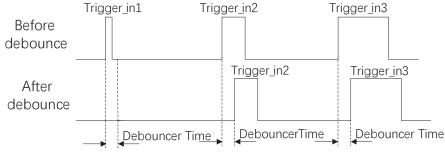

Rising Edge as Trigger Signal

#### **CHAPTER 6**

## I/O OUTPUT

#### **Select Output Signal**

The camera has 1 opto-isolated output (Line 1), and 1 bi-directional I/O (Line 2) that can be configured as output signal. Here we take Line 2 as an example.

Click Digital IO Control, select Line 2 as Line Selector, and select Strobe as Line Mode to set line 2 as output signal.

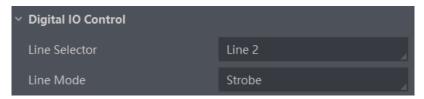

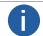

For details about the electrical characteristics and wiring of the IO interface, please refer to Chapter I/O Electrical Characteristics and Wiring.

#### Set Output Signal

The output signal of the camera is switch signal that can be used to control external devices such as light source, PLC, etc. There are two ways to set output signal, including line inverter and strobe signal.

#### ■ Enable Line Inverter

The line inverter function allows the camera to invert the electrical signal level of an I/O line, and meets requirements of different devices for high or low electrical signal level. All high signals are converted to low signals and vice versa.

Click Digital IO Control > Line Selector, select line for Line Selector, and enable Line Inverter.

The Line Inverter parameter is disabled by default.

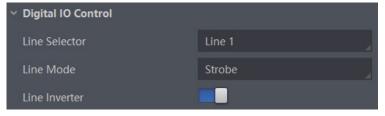

#### ■ Enable Strobe Signal

The strobe signal is used to directly output I/O signal to external devices when camera's event source occurs. Click Digital IO Control, select different output events as Line Source, and enable Strobe Enable.

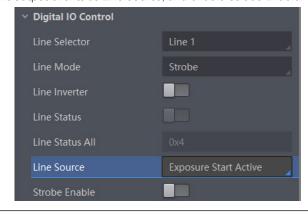

#### **Set Output Signal**

For specific Line Source, please refer to following table for details.

| Name                     | Description                                                                                 |
|--------------------------|---------------------------------------------------------------------------------------------|
| Exposure Start Active    | The device outputs signals to external devices when it starts exposure.                     |
| Exposure End Active      | The device outputs signals to external devices when it stops exposure.                      |
| Acquisition Start Active | The device outputs signals to external devices when it starts acquiring images.             |
| Acquisition Stop Active  | The device outputs signals to external devices when it stops acquiring images.              |
| Frame Burst Start Active | The device outputs signals to external devices when the device's frame burst starts.        |
| Frame Burst End Active   | The device outputs signals to external devices when the device's frame burst stops.         |
| Frame Trigger Wait       | The device is currently waiting for a frame start trigger.                                  |
| Frame Start Active       | The device outputs signals to external devices when it starts doing the capture of a frame. |
| Frame End Active         | The device outputs signals to external devices when it stops doing the capture of a frame.  |
| Soft Trigger Active      | The device outputs signals to external devices when it has a software trigger.              |
| Hard Trigger Active      | The device outputs signals to external devices when it has a hardware trigger.              |
| Counter Active           | The device outputs signals to external devices when it has a counter trigger.               |
| Timer Active             | The device outputs signals to external devices when it has a timer trigger.                 |

If Timer Active is selected as Line Source, you can click Execute in Line Trigger Software, and enter Strobe Line Delay according to actual demands. The device will output signals whose duration is configured in Strobe Line Duration.

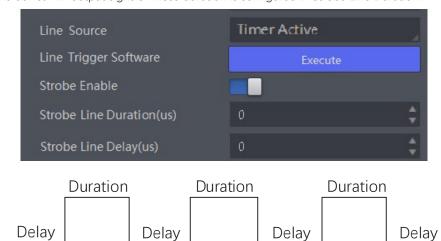

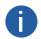

The specific line source may differ by camera models.

#### Set Output Signal

#### Strobe Line Duration

After enabling strobe signal, you can set its duration. Click Digital IO Control > Strobe Line Duration, and enter it according to actual demands.

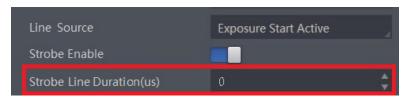

For example, select Line Source as Exposure Start Active. When the camera starts to expose, Strobe outputs immediately. When the Strobe Line Duration value is 0, the strobe duration is equal to the exposure time.

When the Strobe Line Duration value is not 0, the strobe duration is equal to Strobe Line Duration value.

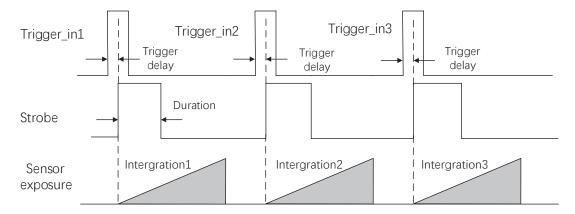

#### ■ Strobe Line Delay

The camera supports setting strobe line delay to meet actual demands. When exposure starts, the strobe output doesn't take effect immediately. Instead, the strobe output will delay according to the strobe line delay setting.

Click Digital IO Control > Strobe Line Delay, and enter Strobe Line Delay according to actual demands. The range of Strobe Line Delay is from 0  $\mu$ s to 10000  $\mu$ s.

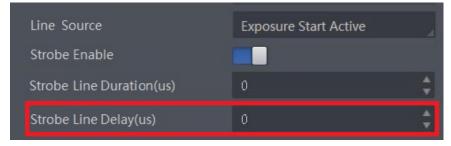

For example, select Line Source as Exposure Start Active.

When the camera starts to expose, the Strobe output does not take effect immediately, but delays the output according to the value set by Strobe Line Delay. The sequence diagram of strobe line delay is shown below.

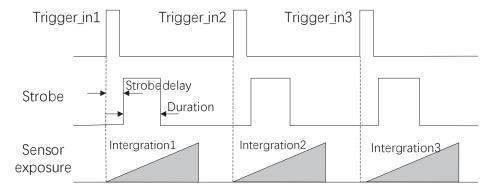

#### **Set Output Signal**

#### ■ Strobe Line Pre Delay

The camera also supports the function of strobe line pre delay, which means that the strobe signal takes effect early than exposure. This function is applied to the external devices that have slow response speed.

Click Digital IO Control > Strobe Line Pre Delay, and enter Strobe Line Pre Delay according to actual demands.

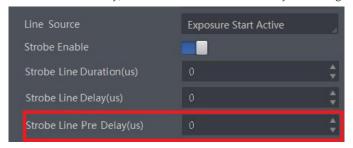

For example, select Line Source as Exposure Start Active.

The camera will delay the exposure according to the value set by Strobe Line Pre Delay. The sequence diagram of strobe line pre delay is shown below.

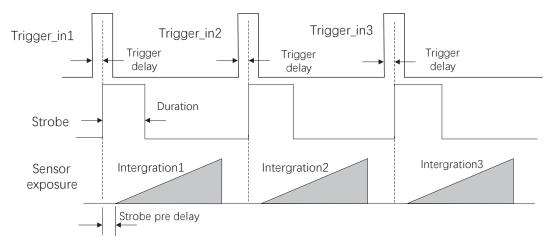

# CHAPTER 7

# I/O ELECTRICAL FEATURE AND WIRING

#### I/O Electrical Feature

■ Line 0 Opto-isolated Input Circuit

The Line 0 opto-isolated input circuit in camera I/O control is shown below.

The maximum input current of Line 0 is 25 mA.

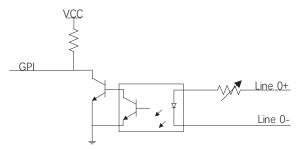

Input Logic Level:

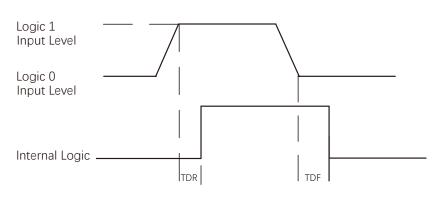

Input Electrical Feature:

| Parameter Name         | Parameter Symbol | VALUE        |
|------------------------|------------------|--------------|
| Input Logic Level Low  | VL               | 0 ~ 1 VDC    |
| Input Logic Level High | VH               | 3.3 ~ 24 VDC |
| Input Rising Delay     | TDR              | 1.8 ~ 4.6 μs |
| Input Falling Delay    | TDF              | 16.8 ~ 22 μs |

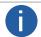

- Make sure the input voltage is not from 1 VDC to 3.3 VDC as the electric status between these two values are not stable.
- The breakdown voltage is 30 VDC, and keep voltage stable.

#### I/O Electrical Feature

#### ■ Line 1 Opto-isolated Output Circuit

The Line 1 opto-isolated output circuit in camera I/O control is shown below.

The maximum output current of Line 1 is 25 mA.

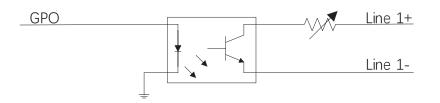

Output Logic Level:

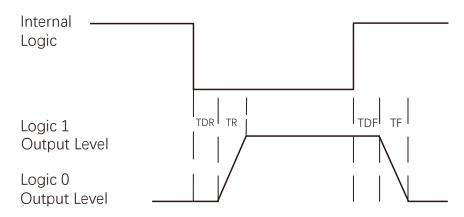

Opto-isolated output electric feature is shown in below (when the external voltage is 3.3 VDC and the external resistance is 1 KQ).

| Parameter Name          | Parameter Symbol | Value      |
|-------------------------|------------------|------------|
| Output Logic Level Low  | VL               | 575 mV     |
| Output Logic Level High | VH               | 3.3 V      |
| Output Rising Time      | TR               | 8.4 μs     |
| Output Falling Time     | TF               | 1.9 μs     |
| Output Rising Delay     | TDR              | 15 ~ 60 μs |
| Output Falling Delay    | TDF              | 3 ~ 6 μs   |

With different external voltage and resistance, the corresponding current and the parameter of output logic level low are shown below.

| External Voltage | External Resistance | VL     | Output Current |
|------------------|---------------------|--------|----------------|
| 3.3 V            | 1 ΚΩ                | 575 mV | 2.7 mA         |
| 5 V              | 1 ΚΩ                | 840 mV | 4.1 mA         |
| 12 V             | 2.4 ΚΩ              | 915 mV | 4.6 mA         |
| 24 V             | 4.7 ΚΩ              | 975 mV | 4.9 mA         |

#### I/O Electrical Feature

#### ■ Line 2 Bi-direction I/O Circuit

The Line 2 bi-direction I/O circuit in camera I/O control is shown below. The Line 2 can be configured as input signal or as output signal.

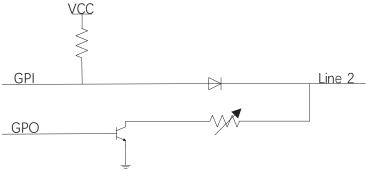

#### ■ Line 2 Configured as Input

With the condition of 100  $\Omega$  and 5 VDC, the logic level and electrical feature of configuring Line 2 as output are shown below.

Input Logic Level:

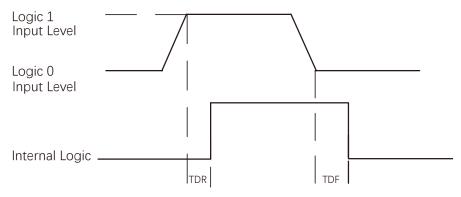

Electrical Feature of Line 2 Input:

| Parameter Name         | Parameter Symbol | Value        |
|------------------------|------------------|--------------|
| Input Logic Level Low  | VL               | 0 ~ 0.3 VDC  |
| Input Logic Level High | VH               | 3.3 ~ 24 VDC |
| Input Rising Time      | TDR              | < 1 µs       |
| Input Falling Time     | TDF              | < 1 µs       |

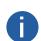

- Make sure the input voltage is not from 0.3 VDC to 3.3 VDC as the electric status between these two values are not stable.
- The breakdown voltage is 30 VDC, and keep voltage stable.
- To prevent damage to the GPIO pin, please connect GND first and then input voltage in Line 2.

#### I/O Electrical Feature

#### ■ Line 2 Configured as Output

The maximum current is 25 mA and the output impedance is 40  $\Omega$ .

The relation among external voltage, resistance and the output level low is shown below.

| External Voltage | External Resistance | VL (GPIO2) |
|------------------|---------------------|------------|
| 3.3 V            | 1 ΚΩ                | 160 mV     |
| 5 V              | 1 ΚΩ                | 220 mV     |
| 12 V             | 1 ΚΩ                | 460 mV     |
| 24 V             | 1 ΚΩ                | 860 mV     |
| 30 V             | 1 ΚΩ                | 970 mV     |

When the voltage of external resistance (1  $K\Omega$ ) is pulled up to 5 VDC, the logic level and electrical feature of configuring Line 2 as output are shown below.

Output Logic Level:

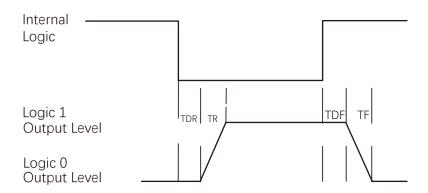

Electrical Feature of Line 2 Output:

| Parameter Name          | Parameter Symbol | Value    |
|-------------------------|------------------|----------|
| Output Logic Level Low  | VL               | 220 mV   |
| Output Logic Level High | VH               | 4.75 V   |
| Output Rising Time      | TR               | 0.06 μs  |
| Output Falling Time     | TF               | 0.016 μs |
| Output Rising Delay     | TDR              | 0 ~ 4 μs |
| Output Falling Delay    | TDF              | < 1 µs   |

The camera has different appearance with varied models. Here we take type with Fan camera as an example to introduce I/O wiring. Other cameras can be analogized according to the cable definition in the wiring diagram, combined with the power supply and I/O interface definition chapter.

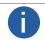

For specific camera appearance, cable color and I/O wiring, please refer to the actual one you got.

#### ■ Line 0 Wiring

When the camera uses Line 0 as hardware trigger source, wirings are different with different external devices of input signal.

The input signal is PNP Device, that is, Line 0 Connecting to PNP Device:

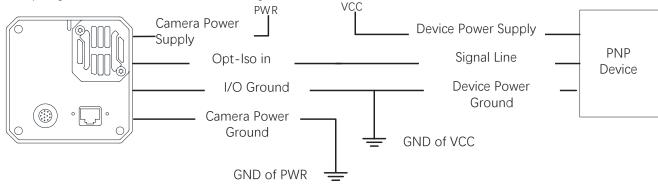

The input signal is NPN Device, that is, Line 0 Connecting to NPN Device:

- \_If the VCC of NPN device is 24 VDC, and it is recommended to use 4.7  $K\Omega$  pull-up resistor.
- If the VCC of NPN device is 12 VDC, and it is recommended to use 1  $\rm K\Omega$  pull-up resistor.

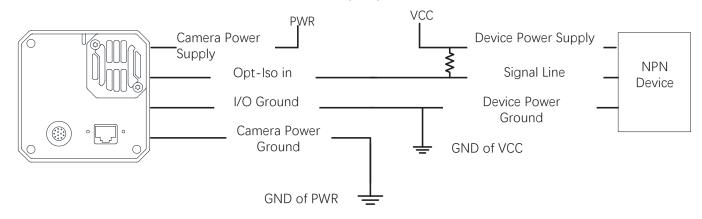

The input signal is Switch, that is, Line 0 Connecting to Switch:

If the VCC of switch is 24 VDC, and it is recommended to use 4.7  $\rm K\Omega$  resistor to protect circuit.

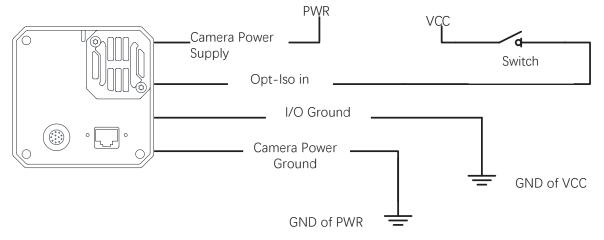

#### ■ Line 1 Wiring

When the camera uses Line 1 as output signal, wirings are different with different external devices.

The external devices is PNP Device, that is, Line 1 Connecting to PNP Device:

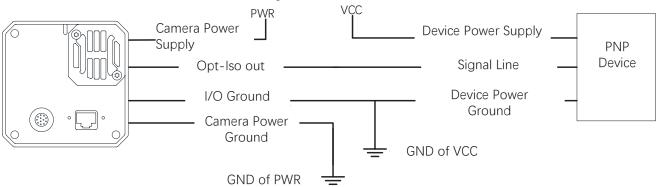

The external devices is NPN Device, that is, Line 1 Connecting to NPN Device:

- \_If the VCC of NPN device is 24 VDC, and it is recommended to use 4.7 K $\Omega$  pull-up resistor.
- \_lf the VCC of NPN device is 12 VDC, and it is recommended to use 1  $\rm K\Omega$  pull-up resistor.

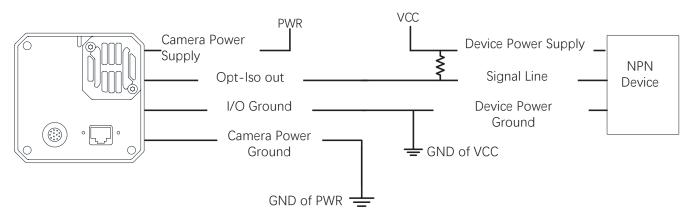

#### ■ Line 2 Wiring

As bi-direction I/O Circuit, Line 2 can be used as both input signal and output signal.

#### ■ Line 2 Configured as Input

When the camera uses Line 2 as hardware trigger source, wirings are different with different external devices of input signal.

The input signal is PNP Device, that is, Line 2 Connecting to PNP Device as Input: It is recommended to use 330  $\Omega$  pull-down resistor.

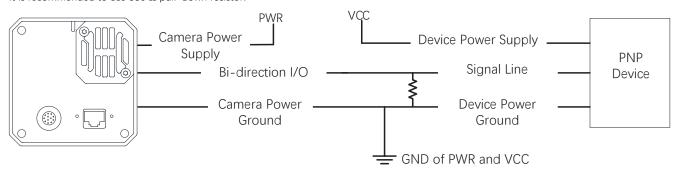

The input signal is NPN Device, that is, Line 2 Connecting to NPN Device as Input:

- \_lf the VCC of NPN device is 24 VDC, and it is recommended to use 4.7 K $\Omega$  pull-up resistor.
- \_lf the VCC of NPN device is 12 VDC, and it is recommended to use 1  $\rm K\Omega$  pull-up resistor.

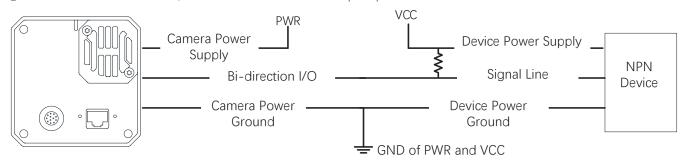

The input signal is Switch, that is, Line 2 Connecting to a Switch as Input: The switch value can provide low electrical level to trigger line 2.

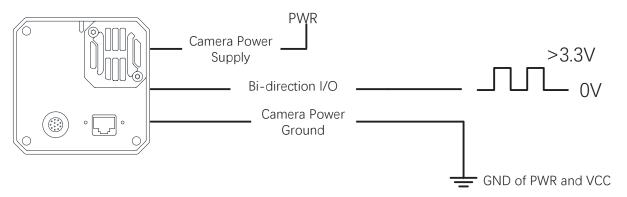

#### ■ Line 2 Configured as Output

When the camera uses Line 2 as output signal, wirings are different with different external devices.

The external devices is PNP Device, that is, Line 2 Connecting to PNP Device as Output:

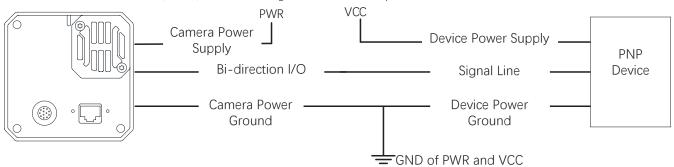

The external devices is NPN Device, that is, Line 2 Connecting to NPN Device as Output:

- \_lf the VCC of NPN device is 24 VDC, and it is recommended to use 4.7 K $\Omega$  pull-up resistor.
- If the VCC of NPN device is 12 VDC, and it is recommended to use 1  $K\Omega$  pull-up resistor.

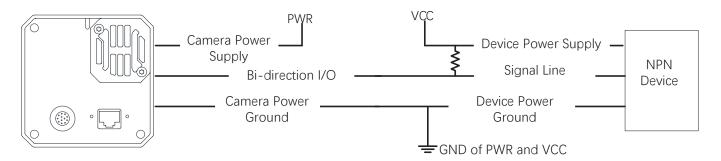

#### **CHAPTER 8**

## IMAGE PARAMETER

#### **Resolution and ROI**

The camera displays the image with max.resolution by default. Click Image Format Control, and view Width Max and Height Max. Width Max stands for the max. pixels per inch in width direction and Height Max stands for the max. pixels per inch in height direction.

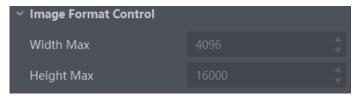

If you are only interested in a certain region of the image, you can set a Region of Interest (ROI) for the camera. Setting Region of Interest can reduce the bandwidth of the image being transmitted. Thus increasing the frame rate to some extent.

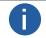

- The camera currently supports 1 ROI only, that is, there is Region 0 for Region Selector.
  - ROI can be set only when you stop real-time acquisition.

Click Image Format Control > Region Selector, and enter Width, Height, Offset X, and Offset Y.

- Width: it stands for horizontal resolution in ROI area.
- Height: it stands for vertical resolution in ROI area.
- Offset X: it refers to the horizontal coordinate of the upper left corner of the ROI.
- Offset Y: it refers to the vertical coordinate of the upper left corner of the ROI.

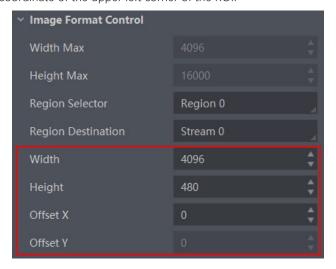

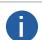

- The Width plus Offset X should not be larger than Width Max parameter, Height plus Offset Y should not be larger than Height Max.
- The ROI function may differ by camera models.

# **Image Reverse**

There are two types of Image Reverse, Reverse X and Reverse Y. Reverse X refers to the image reverses in a horizontal way, and Reverse Y refers to the image reverses in a vertical way. The principle and parameter of Image Reverse are shown below.

|                                            | Image Reverse Parameter                    |                                  | Principle                              |  |
|--------------------------------------------|--------------------------------------------|----------------------------------|----------------------------------------|--|
| Reverse X Image Format Control > Reverse X |                                            | Image Format Control > Reverse X | the image reverses in a horizontal way |  |
|                                            | Reverse Y Image Format Control > Reverse Y |                                  | the image reverses in a vertical way   |  |

You can click Image Format Control, and enable Reverse X or Reverse Y according to actual demands.

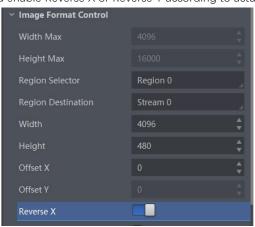

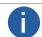

- For different models of device, the image reverse function may be different, please refer to the actual one you got.
- Only when the device stops streaming, you can enable Reverse Y.

# **Image Compression**

Without affecting image quality, this function allows the device to compress data before transmitting to the external devices, and lower the usage of bandwidth.

Click Image Format Control > Image Compression Mode, and select HB as Image Compression Mode.

You can select Compression or Burst as High Bandwidth Mode according to actual demands.

Compression only compresses the image data, while Burst compresses the image data and increases the frame rate.

- Compression: Compression only compresses the image data;
- Burst: Burst compresses the image data and increases the frame rate.

You can view the mode's related parameters like HB Abnormal Monitor and HB Version in the device control attribute.

- HB abnormal monitor is used to monitor image stream condition. If the size of compressed image is larger than that of raw image under HB function, this parameter will increase. When this parameter increases rapidly, it is recommended to disable the image compression mode.
- HB version refers to the version of this function.

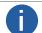

The function of the image compression is related with camera models, firmware and pixel format, and the actual product you purchased should prevail.

## **Pixel Format**

This function allows you to set the pixel format of the image data transmitted by the camera.

| ADC Bit Depth | Pixel Format                                                 | Pixel Size (Bits/Pixel) |
|---------------|--------------------------------------------------------------|-------------------------|
|               | Mono 8, Bayer 8                                              | 8                       |
| 8             | Mono10 Packed、Mono 12 packed、Bayer 10 Packed、Bayer 12 Packed | 12                      |
| 0             | Mono 10/12、Bayer 10/12、YUV422Packed、 YUV 422 (YUYV) Packed   | 16                      |
|               | RGB 8、BGR 8                                                  | 24                      |
|               | Mono 8, Bayer 8                                              | 8                       |
| 10            | Mono10 Packed、Mono 12 packed、Bayer 10 Packed、Bayer 12 Packed | 12                      |
| 12            | Mono 10/12、Bayer 10/12、YUV422Packed、 YUV 422 (YUYV) Packed   | 16                      |
|               | RGB 8、BGR 8                                                  | 24                      |

Click Image Format Control > Pixel Format, and set Pixel Format according to actual demands.

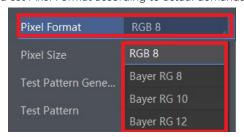

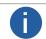

- The specific pixel formats may differ by device models.
- With different ADC bit depth, the pixel format and pixel size may differ.

With different ADC bit depths and pixel formats, the device's max. frame rate may differ.

The larger the device's ADC bit depth value, the better the device's image quality, the lower the device's frame rate will be.

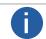

The ADC bit depth function may differ by device models.

The default output data format of mono device is Mono 8. The default output data format of color device is Bayer 8, and it can be converted into RGB format via pixel interpolation algorithm. Bayer GR, Bayer GB, Bayer BG, Bayer RG and Bayer RBG patterns are shown below.

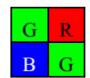

Bayer GR Pixel Pattern

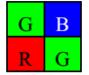

Bayer GB Pixel Pattern

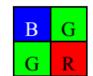

Bayer BG Pixel Pattern

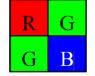

Bayer RG Pixel Pattern

# Super Bayer

In Bayer pixel format, the device supports Gamma function, LUT, contrast ratio, super palette control, and sharpness function after you enable Super Bayer Enable. Click Image Format Control > Super Bayer Enable, and enable it according to actual demands.

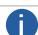

For different models of device, the super Bayer function may be different, please refer to the actual one you got.

# **Test Pattern**

The camera supports test pattern function. When there is exception in real-time image, you can check whether image of test mode have similar problem to determine the reason. This function is disabled by default, and at this point, the outputted image by the camera is real-time image. If this function is enabled, the outputted image by the camera is test image.

Click Image Format Control > Test Pattern, and set Test Pattern according to actual demands

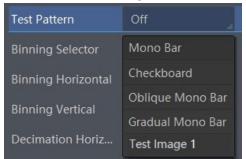

The mono camera offers 5 test patterns, including Mono Bar, Checkboard, Oblique Mono Bar, Gradual Mono Bar, and Test Image 1. The color camera offers 7 test patterns, including Mono Bar, Checkboard, Oblique Mono Bar, Gradual Mono Bar, Vertical Color Bar, Horizontal Color Bar, Test Image 1.

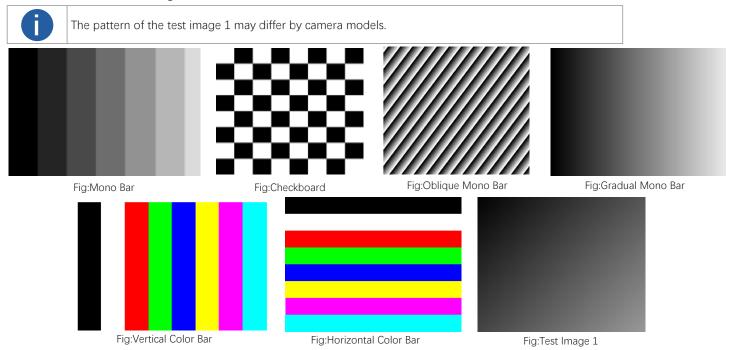

# **Binning**

The purpose of setting binning is to enhance sensibility. With binning, multiple sensor pixels are combined as a single pixel to reduce resolution and improve image brightness.

Click Image Format Control, and set Binning Horizontal and Binning Vertical according to actual demands.

Binning Horizontal is the image's width, and Binning Vertical is the image's height.

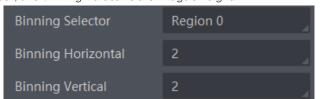

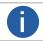

The binning function may differ by camera models.

The device also supports binning mode function if the binning is  $2 \times 2$  and above. The binning mode defines how pixels are combined if the binning is  $2 \times 2$  and above. Click Binning Mode, and select Sum or Average according to actual demands.

- Sum: The values of the affected pixels are summed. This improves the signal-to-noise ratio, but also increases the device's response to light.
- Average: The values of the affected pixels are averaged. This greatly improves the signal-to-noise ratio without affecting the device's response to light.

Both binning modes (Sum and Average) reduce the amount of image data to be transferred.

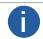

Configuring binning mode is supported when the device is acquiring images.

# **Decimation**

The decimation feature allows you to reduce the number of sensor pixel columns or rows that are transmitted by the camera. This procedure is also known as "subsampling". It reduces the amount of data to be transferred and may increase the camera's frame rate.

Click Image Format Control, and set Decimation Horizontal and Decimation Vertical according to actual demands.

Decimation Horizontal is the image's width, and Decimation Vertical is the image's height.

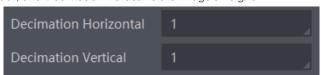

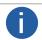

The decimation function may differ by camera models.

# **Exposure Time Mode**

The device offers 2 types of exposure time modes, including Ultrashort mode and Standard mode. Click Acquisition Control > Exposure Time Mode, and set Exposure Time Mode according to actual demands.

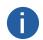

- The exposure time mode may differ by device models.
- If the device you got does not support Ultrashort exposure time mode, and then there is no Exposure Time Mode parameter, and your device supports Standard exposure time mode only by default.

# **Exposure Auto**

The device supports 3 types of exposure mode, including Off, Once and Continuous. Click Acquisition Control > Exposure Auto, and select Exposure Auto according to actual demands. The exposure method and principle are shown below.

| Exposure Method | Parameter                           | Principle                                                                                                    |
|-----------------|-------------------------------------|----------------------------------------------------------------------------------------------------|
| Off             | Acquisition Control > Exposure Auto | The camera exposures according to the value configured by user in Exposure Time.                                       |
| Once            |                                     | Adjust the exposure time automatically according to the image brightness. After adjusting, it will switch to Off Mode. |
| Continuous      |                                     | Adjust the exposure time continuously according to the image brightness.                                               |

When the Exposure Auto is set as Off, you can enter Exposure Time manually. When the Exposure Auto is set as Once or Continuous, the exposure time should be within the range of Auto Exposure Time Lower Limit and Auto Exposure Time Upper Limit.

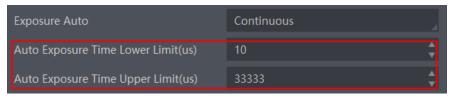

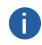

- If the device is under Continuous exposure mode, once external trigger mode is enabled, the device will automatically switch to Off exposure mode.
- ullet Some models of the device do not support Once or Continuous exposure mode. You can enter Exposure Time ( $\mu$ s) directly.

### **WDR Mode**

The WDR function makes the device have a stable imaging ability in a changing environment between brightness and darkness. Click Acquisition Control > WDR Mode, and select On as WDR Mode to enable the function or Off to disable it. Set WDR Level according to actual demands if the WDR Mode is On.

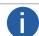

The range of WDR level is between 0 to 100. The larger the value, and the larger the wide dynamic range. It is recommended to set it as 71.

# Sequencer Control and HDR

The device supports sequencer or HDR functions, which allow you to configure multiple groups of parameters to acquire images.

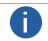

- The device cannot support sequencer and HDR functions at the same time.
- The sequencer or HDR function may differ by device models.

### Sequencer

If the device supports sequencer, you can configure multiple groups of parameters including exposure time and gain.

#### Steps:

- 1. Click Sequencer Control, select Off as Sequencer Mode, and On as Sequencer Configuration Mode.
- 2. Set Sequencer Set Total Number to configure how many groups to join sequencer according to actual demands.
- 3. Set Sequencer Set Selector to select one group of parameters, and set Sequencer Feature Selector to configure specific parameters.

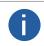

- Up to 8 groups of parameters can be configured.
- You should go to the corresponding parameters to set their detailed parameters.
- Sequencer Feature Enable is enabled by default for configured parameters.
- 4. (Optional) Click Execute in Sequencer Set Load to load selected parameters in Sequencer Set Selector.
- 5. (Optional) Click Execute in Sequencer Set Save to save the selected group of parameters.
- 6. Repeat step 3 to step 5 to configure other group of parameters.
- 7. Select On as Sequencer Mode to start sequencer after configuration.

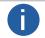

You cannot configure detailed parameters of group of parameters once sequencer is started.

3. (Optional) Click Execute in Sequencer Restart to let the sequencer start from the beginning group.

### HDR

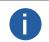

- The HDR function may differ by device models.
- The device supports HDR (High Dynamic Range) function that the device acquires images based on customized settings, and each with its own exposure time and gain.

# Steps:

- 1. Click Acquisition Control>HDR Enable, and enable HDR Enable.
- 2. Select 0, 1,2 or 3 as HDR Selector according to actual demands.
- 3. Set corresponding HDR Shutter and HDR Gain.

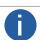

Up to 4 HDR groups can be configured.

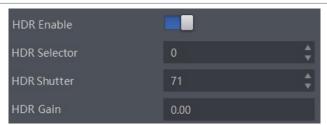

The polling diagram between the four groups of HDR parameters is shown in the figure below.

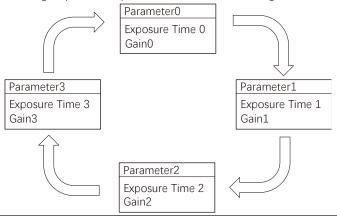

## Gain

The camera has 2 types of gain, including the analog gain and digital gain. The analog gain is applied before the signal from the camera sensor is converted into digital values, while digital gain is applied after the conversion.

When increasing the analog gain, the image noise will increase too, which will influence image quality. If you want to increase image grayscale value, it is recommended to increase the camera's exposure time. If the exposure time reaches its upper limit, and at this point, you can increase analog gain.

### Analog Gain

The gain function may differ by camera models.

The camera supports 3 types of analog gain modes: Off, Once and Continuous. Click Analog Control, and select Gain Auto according to actual demands. The analog gain mode and principle are shown below.

| Gain Mode  | Parameter                     | Principle                                                                                                    |
|------------|-------------------------------|----------------------------------------------------------------------------------------------------|
| Off        |                               | The camera adjusts gain according to the value configured by user in Gain.                                                 |
| Once       | Analog Control ><br>Gain Auto | The camera adjusts the gain automatically according to the image brightness.  After adjusting, it will switch to Off Mode. |
| Continuous |                               | The camera adjusts the gain continuously according to the image brightness.                                                |

When the analog gain is set as Once or Continuous, the gain should be within the range of Auto Gain Lower Limit and Auto Gain Upper Limit.

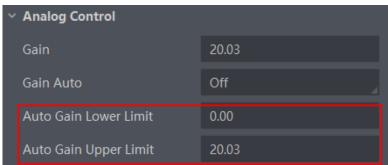

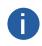

- When increasing gain, the image noise will increase too, which will influence image quality. If you want to increase image brightness, it is recommended to increase the device's exposure time first. If the exposure time reaches its upper limit, and at this point, you can increase gain.
- Some models of the device do not support Once or Continuous gain mode. You can enter Gain (dB) directly.

# Digital Gain

Apart from analog gain, the camera supports digital gain function. When analog gain reaching its upper limit and the image is still too dark, it is recommended to improve image brightness via digital gain.

Click Analog Control, enable Digital Shift Enable, and enter Digital Shift according to actual demands. The range of Digital Shift is from -6 to 6.

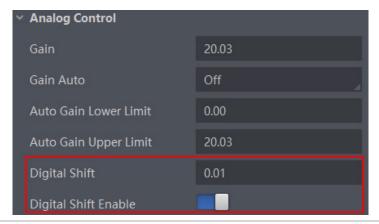

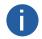

When increasing the digital gain, the image noise will greatly increase too, which will severely influence image quality. It is recommended to use analog gain first, and then to adjust digital gain if the analog gain cannot meet demands.

## Sensor Mode

The device provides two types of sensor mode, including high full well capacity and high sensitivity.

- High Full Well Mode: It greatly improves the overall brightness of images and is applicable to low-light environment.
- High Sensitivity: It improves the image's sensitivity.

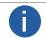

The sensor mode function may differ by device models.

# **Brightness**

The camera brightness refers to the brightness when the camera adjusts image under Once or Continuous exposure mode, or Once or Continuous gain mode. You can set brightness as shown below.

Click Analog Control > Brightness, and set Brightness according to actual demand, and its range is from 0 to 255.

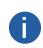

- You should enable Once or Continuous exposure mode, or Once or Continuous gain mode first before setting brightness.
- After setting brightness, the camera will automatically adjust exposure time to let image brightness reach target one. Under Once or Continuous exposure mode, or Once or Continuous gain, the higher the brightness value, the brighter the image will be.

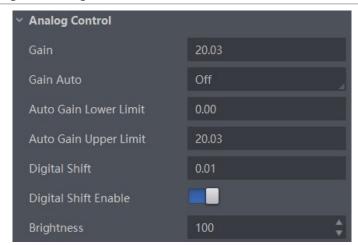

### **Black Level**

The camera supports black level function that allows you to change the overall brightness of an image by changing the gray values of the pixels by a specified amount.

Click Analog Control > Black Level Enable, enable Black Level Enable, and enter Black Level according to actual demands. The range of black level is from 0 to 4095.

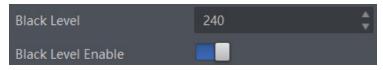

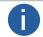

The black level function may differ by camera models.

## White Balance

White balance is only available for color cameras.

The white balance refers to the camera color adjustment depending on different light sources. Adjust the Gain Value of the image's R channel and B channel to keep white regions white under different color temperatures. Ideally, the proportion of R channel, G channel and B channel in the white region is 1:1:1.

Click Analog Control > Balance White Auto, and select Balance White Auto according to actual demands.

The camera supports 3 types of white balance modes: Off, Once and Continuous.

| White Balance Mode | Parameter                              | Principle                                                                                                    |
|--------------------|----------------------------------------|----------------------------------------------------------------------------------------------------|
| Off                | Analog Control ><br>Balance White Auto | You need to set the R, G, B value manually, between 1 and 4095. 1024 means ratio is 1.0                                                                                     |
| Once               |                                        | Automatic white balance once. Adjust the white balance for a certain amount of time then stop. It implements an algorithm that finds possible gray areas in the Bayer data. |
| Continuous         |                                        | Continuous automatic white balance. It implements an algorithm that finds possible gray areas in the Bayer data.                                                            |

It is recommended to correct white balance when there is great difference between the camera's color effect and actual effect. You can correct white balance as shown below.

#### Steps:

- 1. Put a white paper in the range of the camera's field of view, and make sure the paper covers the entire field of view.
- 2. Set exposure and gain. It is recommended to set image brightness value between 120 and 160.
- 3. Select Once as Balance White Auto, and the camera will automatically adjust white balance for once.

If there is still great difference between correction effect and actual color, it is recommended to correct white balance according to following steps.

### Steps:

- 1. Select Off as Balance White Auto. At this time, Balance Ratio is 1024.
- 2. Find corresponding R/G/B channel in Balance Ratio Selector. Here we take Green as an example.
- 3. Find camera's R/G/B value.
- 4. Take Green as correction standard, and manually adjust other two channels (R channel and B channel) to let these three channels have same value.

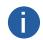

- Here we take Green as an example. For specific Balance Ratio Selector value, please refer to the actual condition.
- In order to avoid repeated correction after rebooting the camera, it is recommended to save white balance parameter to User Set after white balance correction. You can refer to the Section Save and Load User Set for details.
- If the light source and color temperature in environment change, you need to correct white balance again.

# **Gamma Correction**

The camera supports Gamma correction function. Generally, the output of the camera's sensor is linear with the photons that are illuminated on the photosensitive surface of the sensor. Gamma correction provides a non-linear mapping mechanism as shown below.

- Gamma value between 0.5 and 1: image brightness increases, dark area becomes brighter.
- Gamma value between 1 and 4: image brightness decreases, dark area becomes darker.

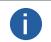

- The Gamma correction function may differ by device models.
- Regarding the color device in Bayer pixel format, you need to enable Super Bayer Enable first before using Gamma correction function.

### Gamma Curve

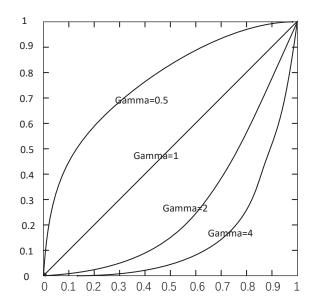

There are 2 types of Gamma correction, including User mode and sRGB mode.

User is a user-defined mode, which can set the value of Gamma; sRGB is a standard protocol mode.

- User Mode
- 1. Click Analog Control > Gamma Selector.
- 2. Select User as Gamma Selector.
- 3. Enable Gamma Enable.
- 4. Enter Gamma according to actual demands, and its range is from 0 to 4.

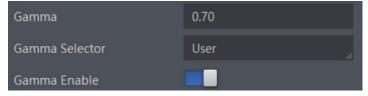

### ■ sRGB Mode

- 1. Click Analog Control > Gamma Selector.
- 2. Select sRGB as Gamma Selector.
- 3. Enable Gamma Enable.

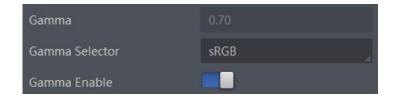

# **Sharpness**

The camera supports sharpness function that can adjust the sharpness level of the image edge, and this function is disabled by default.

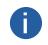

- The sharpness function may differ by device models.
- Regarding the color device in Bayer pixel format, you need to enable Super Bayer Enable first before using sharpness function.

Click Analog Control > Sharpness Enable, enable Sharpness Enable, and enter Sharpness according to actual demands. The range of the brightness is from 0 to 100.

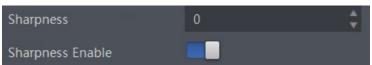

# **Digital Noise Reduction**

The function of digital noise reduction can increase the image's SNR and improve its quality.

Click Analog Control > Digital Noise Reduction Mode, select Expert as Digital Noise Reduction Mode, and enter Denoise Strength and Noise Correct according to actual demands.

The meaning of the parameters is as follows:

- Digital Noise Reduction Mode: Noise reduction mode selection, 2D noise reduction is turned off when OFF is selected; 2D noise reduction is turned on when Expert is selected.
- Denoise Strength: Denoise Strength refers to the intensity of the digital noise reduction, you can increase it to have a better effect.
- Noise Correct: Noise Correct refers to the noise horizontal correction value, and it is used to adjust the noise curve.

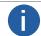

- The digital noise reduction function may differ by device models.
- Excessive noise reduction will affect the image details.

### **Channel Correct Mode**

The channel correction function allows you to adjust the image's uniformity, and you can set channel correct mode as shown below. Click Analog Control > Channel Correct Mode, and select Channel Correct Mode according to actual demands.

- Active Mode: Active correction, real-time channel difference adjustment according to the actual image.
- Passive Mode: Passive correction, real-time channel difference adjustment according to preset parameters.

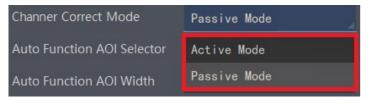

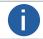

The channel correction function may differ by camera models.

### **Contrast Ratio**

The camera supports the contrast ratio function that adjusts the intensity of light and darkness and color. The larger the contrast ratio, and more clear the image is.

Click Analog Control, enable Contrast Ratio Enable, and set Contrast Ratio according to actual demands.

The range of Contrast Ratio is from 0 to 100.

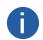

- The contrast ratio function may differ by device models.
- Make sure that the live view is enabled, and Gamma correction and LUT function is disabled before using the contrast ratio function.
- Regarding the color device in Bayer pixel format, you need to enable Super Bayer Enable first before using contrast ratio function.

## AOI

The camera supports AOI function that can adjust the brightness and white balance of the entire image based on the area you selected.

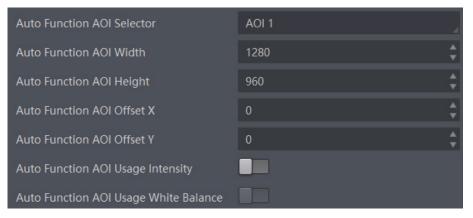

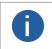

- The AOI function may differ by device models.
- The AOI 1 function needs to be used in the camera's Auto Exposure Time Mode, and the AOI 2 function needs to be used in the camera's Auto White Balance Mode.

#### Steps:

- 1. Click Analog Control > Auto Function AOI Selector, and select AOI 1 or AOI 2 Auto Function AOI Selector.
- 2. Enter Auto Function AOI Width, Auto Function AOI Height, Auto Function AOI Offset X, and Auto Function AOI Offset Y according to actual demands.
- 3. Enable Auto Function AOI Usage Intensity if AOI 1 is selected as Auto Function AOI Selector. Or enable Auto Function AOI Usage White Balance if AOI 2 is selected as Auto Function AOI Selector.

# **Color Transformation Control**

After the image has been processed for white balance, the overall image will appear dim, and multiple colors may deviate from their standard values to varying degrees. At this time, it is necessary to multiply the color of the image by the correction matrix to correct each color to its standard value, so that the overall color of the image is more vivid.

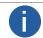

- The function of color transformation control is only available for color cameras.
- Currently, RGB to RGB is available for Color Transformation Selector only.

The color transformation control is used to restore color and eliminate the overlap in the color channels. Two methods are available to set color transformation control.

• Method 1: Click Color Transformation Control, select Color Transformation Value Selector, and set Color Transformation Value according to actual demand.

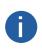

- CCM Enable is used to enable color correction function. If the device you purchased does not have CCM Enable, then the color correction function is enabled by default.
- Color correction is achieved by adjusting the value of each parameter in the Color Transformation Value Selector. Gain00, Gain01 and Gain02 adjust the R component of the red pixel, Gain10, Gain11, and Gain12 adjust the G component of the green pixel, and Gain20, Gain21, Gain22 adjust the Is the B component of the blue pixel.
- Method 2: Click Color Transformation Control, enable Color Transformation Enable, set Hue and Saturation to adjust Color Transformation Value.

## Hue

Adjusting the hue shifts the colors of the image. After hue is set, the device will perform color correction based on the hue value to bring the image tone to the target value. For example, when hue is set to 128, the red in the image appears as real red. When hue is 0, the hue is reversed 128 degrees counterclockwise, and red becomes blue. When hue is 255, the hue rotates 128 degrees clockwise, and red becomes green.

#### Steps:

- 1. Click Color Transformation Control, and enable Color Transformation Enable. Make sure the camera's pixel format is Bayer, YUV, RGB or BGR.
- 2. Enable Hue Enable, and enter Hue according to actual demands.

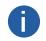

- The hue function is only available for color devices.
- In Mono pixel format, hue function is not supported.
- The range of hue is between 0 and 255.

## Saturation

Adjusting the saturation changes the colorfulness of the colors. A higher saturation, for example, makes colors easier to distinguish.

#### Steps:

- 1. Click Color Transformation Control, and enable Color Transformation Enable. Make sure the camera's pixel format is Bayer, YUV, RGB or BGR.
- 2. Enable Saturation Enable, and enter Saturation according to actual demands.

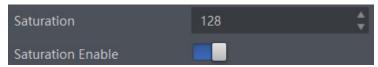

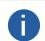

- The saturation function is only available for color devices.
- In Mono pixel format, hue function is not supported.
- The range of saturation is between 0 and 255.

# **Super Palette Control**

The super palette control function allows you to select different color areas in the image to set customized hue and saturation values.

### Steps:

- 1. Find Super Palette Control in the feature tree, and enable Super Palette Enable.
- 2. Select Super Palette Selector, and set corresponding Super Palette Hue and Super Palette Saturation according to actual demands.

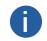

- The function of super palette control may differ by device models.
- Regarding the color device in Bayer pixel format, you need to enable Super Bayer Enable first before using super palette control function.

### **LUT**

A Look-Up Table (LUT) is a customizable grayscale-mapping table. You can stretch, amplify the grayscale range that interests you. The mapping can be linear or customized curve.

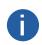

- You cannot use Gamma correction function and LUT function at the same time.
- The parameter of LUT Save may differ by device models. If the device has no LUT Save, the settings you configured will be saved in the device in real time.
- For different models of device, the LUT Index and LUT Value range may differ, please refer to the actual one you got.
- Regarding the color device in Bayer pixel format, you need to enable Super Bayer Enable first before using LUT function.

#### Steps:

- 1. Click LUT Control, and enable LUT Enable.
- 2. Enter LUT Index according to actual demands, and its range is from 0 to 1023.
- 3. Enter LUT Value according to actual demands, and its range is from 0 to 4095.

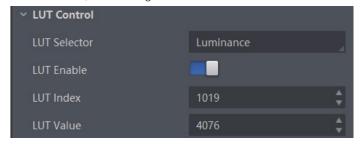

# **Shading Correction**

The camera supports shading correction function that improves the image uniformity when you acquire a non-uniformity image due to external conditions. The supported shading correction type includes LSC correction, FPNC correction, and PRNUC correction.

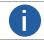

The specific shading correction types that devices support and configuration methods may differ by device models.

### ■ LSC Correction (Lens Shading Correction)

LSC correction stands for Lens Shading Correction that eliminates non-uniform illumination brought by lens.

#### Steps

- 1. Click Shading Correction, select LSC Correction as Shading Selector.
- 2. Click Execute in Activate Shading.
- 3. Enable LSC Enable.

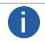

- LSC correction should be executed in full resolution. If you are only interested in a certain region of the image, you can set a Region of Interest (ROI) instead.
- Specific steps for executing LSC correction may differ by device models

### ■ Other Corrections

Other corrections include FPNC correction and PRNUC correction.

#### Step:

Click Shading Correction, and enable NUC Enable. The FPNC Enable and PRNUC Enable will be automatically enabled or disabled according to the device's condition.

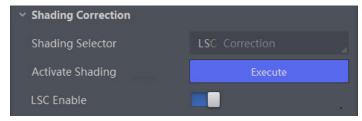

9

# CHAPTER 9

# **OTHER FUNCTIONS**

# **Device Control**

In the Device Control attribute, you can view device information, edit device name, reset device, etc. The specific parameters in Device Control attribute are shown below.

| Parameter                            | Read/Write     | Description                                                                                                    |
|--------------------------------------|----------------|----------------------------------------------------------------------------------------------------|
| Device Type                          | Read only      | It is the device type.                                                                                                    |
| Device Scan Type                     | Read only      | It is the scan type of the sensor.                                                                                                    |
| Device Vendor Name                   | Read only      | It is the name of device manufacturer.                                                                                                    |
| Device Model Name                    | Read only      | It is the device model.                                                                                                    |
| Device Manufacturer Info             | Read only      | It is the manufacturer information.                                                                                                    |
| Device Version                       | Read only      | It is the device version.                                                                                                    |
| Device Firmware Version              | Read only      | It is the device firmware version.                                                                                                    |
| System of Chip Version               | Read only      | It is the chip system version of the device.                                                                                                    |
| Device Serial Number                 | Read only      | It is the device serial number.                                                                                                    |
| Device ID                            | Read only      | It is the device ID.                                                                                                    |
| Device User ID                       | Read and write | Device name and it is empty by default. You can set according to your preference.  If User ID is empty, the client software displays the device model.  If you set it, the client software displays the User ID you set. |
| Device Uptime(s)                     | Read only      | It is the period of time when device is powered up.                                                                                                    |
| Board Device Type                    | Read only      | It is the device type.                                                                                                    |
| Device Connection Selector           | Read and write | It is the ID of GenICam XML.                                                                                                    |
| Device Connection Speed(Mbps)        | Read only      | It is the device connection speed.                                                                                                    |
| Device Link Selector                 | Read and write | It selects device link.                                                                                                    |
| Device Link Speed(Mbps)              | Read only      | It is the link speed.                                                                                                    |
| Device Link Connection Count         | Read only      | It is the link connection quantity.                                                                                                    |
| Device Link Heartbeat Mode           | Read and write | It enables heartbeat mode or not.                                                                                                    |
| Device Stream Channel Count          | Read only      | It counts data packet quantity.                                                                                                    |
| Device Stream Channel Selector       | Read and write | It is the character set used in register.                                                                                                    |
| Device Stream Channel Type           | Read only      | It is the stream channel type.                                                                                                    |
| Device Stream Channel Link           | Read only      | It is the stream channel link quantity.                                                                                                    |
| Device Stream Channel Endianness     | Read only      | It is the image data endianness.                                                                                                    |
| Device Stream Channel Packet Size(B) | Read and write | It is the data packet size.                                                                                                    |
| Device Event Channel Count           | Read only      | It is the channel quantity that the device supports.                                                                                                    |
| Device Character Set                 | Read only      | It is the character set used in register.                                                                                                    |
| Device Reset                         | Write Only     | Click Execute to reset the device.                                                                                                    |
|                                      |                |                                                                                                    |

# **Device Control**

| Parameter                   | Read/Write     | Description                                                                                                |
|-----------------------------|----------------|----------------------------------------------------------------------------------------------------|
| Device Temperature Selector | Read and write | It selects device component temperature.                                                                   |
| Device Temperature          | Read only      | It displays the real-time temperature of the device component you selected in Device Temperature Selector. |
| Relative Humidity           | Read only      | It displays the device's internal relative humidity.                                                       |
| Device Fan Enable           | Read & Write   | It enables fan function.                                                                                   |
| TEC Enable                  | Read & Write   | It enables TEC function.                                                                                   |
| TEC Temperature             | Read & Write   | It sets the target of TEC temperature in degrees Celsius (° C).                                            |
| TEC Voltage                 | Read only      | It is the TEC voltage.                                                                                     |
| Find Me                     | Read and write | The function of finding me is executed. Click Execute to find the currently operating device.              |
| Device Max Throughput(Kbps) | Read only      | It is max. bandwidth of the data that can be streamed out of the device.                                   |
| Device PJ Number            | Read only      | It is the device's project number.                                                                         |
| HB Abnormal Monitor         | Read only      | It monitors image stream condition.                                                                        |
| HB Version                  | Read only      | It is the version of the image compression mode.                                                           |

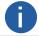

The specific device control parameters may differ by camera models.

# **Embedded Information in Image**

The device supports embedding information into image data. The information will be embedded into the image according to the enabling condition of each type of information in the order of the image embedding information listed in the table below.

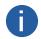

- White Balance is only available for the color devices.
- Width, Height, Offset X, Offset Y and Pixel Format are image embedding information that the device supporting Chunk function has.

| Information Type                                               | Byte | Data Format Description                                                                                                    |  |
|----------------------------------------------------------------|------|----------------------------------------------------------------------------------------------------|--|
| Timestamp                                                      | 4    | 4 bytes are used to transfer the timestamp information.                                                                                                    |  |
| Gain  4 Each low 8 bits of the 4 valid Value Range: 0 to 1023. |      | 4 bytes are used to transfer the gain information.  Each low 8 bits of the 4 valid data are combined to transfer the gain information.  Value Range: 0 to 1023.  Note: High bits will be complemented with 0 automatically. |  |
| Exposure                                                       | 4    | 4 bytes are combined to show the exposure time, and the unit is μs.                                                                                                    |  |
| Brightness Info                                                | 4    | 4 bytes are used to transfer the brightness information. Value Range: 0 to 4095.  Note: High bits will be complemented with 0 automatically.                                                                                |  |
| White Balance                                                  | 8    | R/G/B occupies 2 bytes each. Value Range: 0 to 4095.                                                                                                    |  |
| Frame Counter 4 Value Range: 0 to 2 <sup>32</sup> -1           |      | Value Range: 0 to 2 <sup>32</sup> -1                                                                                                    |  |
| Ext Trigger Count 4 Value Range: 0 to 2 <sup>32</sup> -1       |      | Value Range: 0 to 2 <sup>32</sup> -1                                                                                                    |  |
| Line Input Output                                              | 4    | 4 bytes are used to transfer the line input and output information.                                                                                                    |  |
| Width 4 Value Range: 0 to 2 <sup>32</sup> -1                   |      | Value Range: 0 to 2 <sup>32</sup> -1                                                                                                    |  |
| Height 4 Value Range: 0 to 2 <sup>32</sup> -1                  |      | Value Range: 0 to 2 <sup>32</sup> -1                                                                                                    |  |
| Offset X 4 Value Range: 0 to 2 <sup>32</sup> -1                |      | Value Range: 0 to 2 <sup>32</sup> -1                                                                                                    |  |
| Offset Y 4 Value Range: 0 to 2 <sup>32</sup> -1                |      | Value Range: 0 to 2 <sup>32</sup> -1                                                                                                    |  |
| Pixel Format 4 Value Range: 0 to 2 <sup>32</sup> -1            |      | Value Range: 0 to 2 <sup>32</sup> -1                                                                                                    |  |
| ROI Position 8 The column coordinate information comes first.  |      | The column coordinate occupies 2 bytes, and the row coordinate occupies 2 bytes.  The column coordinate information comes first.  The length and width occupy 2 bytes respectively, and the length information comes first. |  |

# **Embedded Information in Image**

There are two ways to embed information into the image, including watermark function and Chunk function.

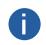

- Watermark function is not available if the device enables image compression mode.
- The Chunk function may differ by device models.
- The device uses Chunk function in priority if it supports both watermark and Chunk function.

### Watermark Settings

#### Step

- 1. Click Image Format Control >Embedded Image Info Selector, and select Embedded Image Info Selector according to actual demands.
- 2. Enable Frame Spec Info to add watermark into images.

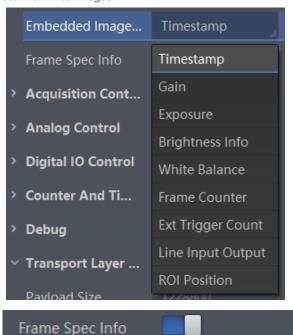

- 3. (Optional) Repeat steps above to add multiple watermarks.
- 4. Click on the control toolbar of the client software to view specific watermark information.

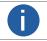

The watermark is embedded into the starting position of the first line of image data. If the ROI is small and the first line of image data is insufficient to embed information, the information will be embedded into the second line of image data.

### Chunk Settings

#### Steps

- 1. Click Chunk Data Control>Chunk Mode Active, and Chunk Mode Active.
- 2. Select Chunk Selector according to actual demands.
- 3. Enable Chunk Enable to embed information into the image.
- 4. (Optional) Repeat steps above to add multiple Chunk information types.
- 5. Click 🔃 on the control toolbar of the client software to view specific information.

## **Action Command**

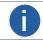

- The action command function may differ by device models.
- Only latest version of iDatum support GigE Vision action command.

The action command allows you to execute actions on multiple devices at roughly the same time by using a single broadcast protocol message.

### Steps

- 1. Click Transport Layer Control > GEV IEEE 1588, and enable GEV IEEE 1588.
- 2. Click Acquisition Control > Trigger Selector, and select Frame Burst Start.
- 3. Select On as Trigger Mode.
- 4. Select Action 1 as Trigger Source.
- 5. Click Tool > GigE Vision Action Command in the menu bar.
- 6. Select Network Interfaces to set the subnet that the command to be sent to.
- 7. Enter Device Key, Group Key, and Group Mask.

| Parameter Name | Device Parameter Name              | Description                                                                                                   |
|----------------|------------------------------------|----------------------------------------------------------------------------------------------------|
| Device Key     | Action Control > Action Device Key | The parameter value should be the same.                                                                       |
| Group Key      | Action Control > Action Group Key  | The parameter value should be the same.                                                                       |
| Group Mask     | Action Control > Action Group Mask | The bitwise AND operation of the Group Mask against the Action Group Mask feature should results in non-zero. |

- 8. Enable Scheduled.
- 9. Click on in Benchmark Camera to select one device as benchmark device. Once benchmark device is selected, other devices keep time synchronization with it.
- 10. (Optional) Enter Delay Time according to actual demands.

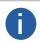

- The delay time should NOT be shorter than the maximum time required to transmit the command across the network.
   When the benchmark device receives the command, all devices will trigger certain actions simultaneously after the specified delay time.
- 11. (Optional) Enable Periodically Send to enable the client to send commands periodically, and enter Sending Interval according to actual demands.

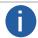

The default value of sending interval is 1000 ms, and its range is from 1 ms to 3600000 ms.

- 12. (Optional) Enable Request Acknowledgement to display the acknowledgement messages.
- 13. Click Start Sending.

## **File Access Control**

The file access function can import or export the device's feature files and save them in mfa format. The supported feature files include User Set 1/2/3, DPC, LUT Luminance 1/2/3, and License Notice.

#### Steps:

1. Select a camera in the device list.Click | to open the File Access interface.

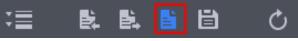

- 2. Select a User Set (User Set 1, User Set 2, or User Set 3) or DPC from the drop-down list.
- 3. Select Device Feature and click Import or Export.
- 4. Select a mfa file from local PC to import or select a saving path and enter file name to save and export.
  - A
- The file access control function may differ by device model.
- If User Set 1/2/3 is selected as device feature, you need to load the corresponding user set you selected to take effect.
- If LUT Luminance 1/2/3 is selected as device feature, and they will take effect only when you select the same parameters in LUT Selector.
- If DPC is selected as device feature, and it will take effect immediately.
- License Notice supports exporting only.
- Importing and exporting the device feature among the same model of devices are supported.

## **Event Control**

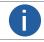

The event control function may differ by device model.

The event control can record events happen to the device and allow you to view them.

#### Steps

1. Click Event Control > Event Selector, and select Event Selector according to actual demands.

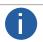

The specific events may differ by device models.

- 2. Select Notification On as Event Notification to output event.
- 3. Right click the connected device and click Event Monitor.
- 4. Check Messaging Channel Event, and view the specific event after the device starts live view.

### Multicast

The multicast function enables multiple PCs to access the same device at the same time.

At the same time, the same device can only be connected by one client in controller and data receiver mode or controller mode, but can be connected by multiple clients in data receiver mode. The multicast mode of each device within the client is controlled individually. The description of three multicast modes is shown below.

| Modes                        | Description                                                                                                    |
|------------------------------|----------------------------------------------------------------------------------------------------|
| Controller and Data Receiver | This mode allows you to read and edit the camera's parameters, and get its image data.                                 |
| Controller                   | This mode allows you to read and edit the camera's parameters, but you cannot get its image data.                      |
| Data Receiver                | This mode allows you read the camera's parameters and get its image data, but you cannot edit the camera's parameters. |

When the multicast function is enabled, the device icon on the client software of other PCs will become and you can connect the device via the data receiver mode.

You can set multicast function for both the available device and connected device in the device list, but the specific settings are different.

## ■ Enable Multicast (Available)

Follow steps below to set multicast function if the device is in available status.

#### Steps

- 1. Right click the available device, and click Multicast Settings.
- 2. Select Role, and enter the IP Address and Port.

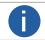

- The available status device can use multicast function in Controller and Data Receiver mode or Controller mode.
- The IP address should be class D IP address, and the port ranges from 0 to 65535.
- 3. Click OK.

# ■ Enable Multicast (Connected)

Follow steps below to set multicast function if the device is in connected status.

#### Steps

- 1. Right click the available device, and click Multicast Settings.
- 2. Enable the multicast function, and edit the IP Address and Port.

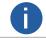

- The connected status device can use multicast function in Controller and Data Receiver mode only.
- The IP address should be class D IP address, and the port ranges from 0 to 65535.
- 3. Click OK.

# **Transport Layer Control**

You can go to Transport Layer Control attribute to view the camera's load size, GEV version, etc.

| Parameter                                     | Read/Write     | Description                                                                                                    |
|-----------------------------------------------|----------------|----------------------------------------------------------------------------------------------------|
| Paylode Size(B)                               | Read only      | It is the camera's load size.                                                                                                    |
| GenCP Version Major                           | Read only      | It is the major version in GenCP version.                                                                                                    |
| GenCP Version Minor                           | Read only      | It is the minor version in GenCP version.                                                                                                    |
| GEV Device Mode Is Big Endian                 | Read only      | It is the endianness in device's register.                                                                                                    |
| GEV Device Mode Character Set                 | Read only      | It is the character set in device's register.                                                                                                    |
| GEV Interface Selector                        | Read only      | It sets which physical network interface to be controlled.                                                                                                    |
| GEV MAC Address                               | Read only      | It is the MAC address of the network interface.                                                                                                    |
| GEV Supported Option Selector                 | Read and write | It selects the GEV option to interrogate for existing support.                                                                                                    |
| GEV Supported Option                          | Read only      | It indicates whether the selected GEV option is supported or not.                                                                                                    |
| GEV Current IP Configuration LLA              | Read only      | It indicates whether the Link Local Address IP configuration scheme is activated on the given network interface.                                                                                |
| GEV Current IP Configuration DHCP             | Read and write | It indicates whether the DHCP IP configuration scheme is activated on the given network interface.                                                                                              |
| GEV Current IP Configuration<br>Persistent IP | Read and write | It indicates whether persistent IP configuration scheme is activated on the given network interface.                                                                                            |
| DEV PAUSE Frame Reception                     | Read and write | It controls whether incoming pause frames are handled on the given logical link.                                                                                                    |
| GEV Current IP Address                        | Read only      | It is the current IP address for the given network interface.                                                                                                    |
| GEV Current Subnet Mask                       | Read only      | It is the current subnet mask of the given interface.                                                                                                    |
| GEV Current Default Gateway                   | Read only      | It is the default gateway IP address to be used on the given network interface.                                                                                                    |
| GEV First URL                                 | Read only      | It is the first choice of URL for the XML device description file.                                                                                                    |
| GEV Second URL                                | Read only      | It is the second choice of URL to the XML device description file.                                                                                                    |
| GEV Number Of Interfaces                      | Read only      | It indicates the number of physical network interfaces supported by this device.                                                                                                    |
| GEV Persistent IP Address                     | Read and write | It indicates the persistent IP address for this network interface. It is only used when the device boots with the persistent IP configuration scheme.                                           |
| GEV Persistent Subnet Mask                    | Read and write | It indicates the persistent subnet mask associated with the persistent IP address on this network interface. It is only used when the device boots with the persistent IP configuration scheme. |
| GEV Persistent Default Gateway                | Read and write | It indicates the persistent default gateway for this network interface. It is only used when the device boots with the persistent IP configuration scheme.                                      |
| GEV Link Speed                                | Read only      | It indicates the speed of transmission negotiated by the given network interface in Mbps.                                                                                                    |
| GEV Message Channel Count                     | Read only      | It indicates the number of message channels supported by this device.                                                                                                    |
| GEV Stream Channel Count                      | Read only      | It indicates the number of stream channels supported by this device.                                                                                                    |
| GEV Heartbeat Timeout(ms)                     | Read and write | It indicates the current heartbeat timeout in milliseconds.                                                                                                    |
| GEV Heartbeat Disable                         | Read and write | It disables the GEV Heartbeat.                                                                                                    |
| GEV Timestamp Tick Frequency(Hz)              | Read only      | It indicates the number of timestamp ticks in 1 second (frequency in Hz).                                                                                                    |
| Timestamp Control Latch                       | Read and write | It latches the current timestamp value of the device.                                                                                                    |
| Timestamp Control Reset                       | Read and write | It resets the timestamp value for the device.                                                                                                    |
| Timestamp Control Latch Reset                 | Read and write | It resets the timestamp control latch.                                                                                                    |
| Timestamp Value                               | Read only      | It is a read only element. It indicates the latched value of the timestamp.                                                                                                    |
| GEV CCP                                       | Read and write | It controls the device access privilege of an application.                                                                                                    |
| GEV Stream Channel Selector                   | Read only      | It selects the stream channel to control.                                                                                                    |
|                                               |                |                                                                                                    |

# **Transport Layer Control**

| Parameter                 | Read/Write     | Description                                                                                                |
|---------------------------|----------------|----------------------------------------------------------------------------------------------------|
| GEV SCP Interface Index   | Read only      | It is the Index of network interface to be used.                                                           |
| GEV SCP Host Port         | Read and write | It is the host port of the channel                                                                         |
| GEV SCP Direction         | Read only      | It transmits or receives the channel.                                                                      |
| GEV SCPS Fire Test Packet | Read only      | It sends a test packet.                                                                                    |
| GEV SCPS Do Not Fragment  | Read and write | The state of this feature is copied into the "do not fragment" bit of the IP header of each stream packet. |
| GEV SCPS Big Endian       | Read only      | It is the Endianness of multi-byte pixel data for this stream.                                             |
| GEV SCPS Packet Size(B)   | Read and write | It specifies the stream packet size (in bytes) to send on this channel.                                    |
| GEV SCPD                  | Read and write | It indicates the delay (in timestamp counter units) to insert between each packet for this stream channel. |
| GEV SCDA                  | Read and write | It indicates the destination IP address for this stream channel.                                           |
| GEV SCSP                  | Read only      | It indicates the source UDP port address for this stream channel.                                          |
| GEV MCSP                  | Read only      | It indicates the source port for the message channel.                                                      |
| Gev IEEE 1588             | Read and write | It enables the IEEE 1588 Precision Time Protocol to control the timestamp register.                        |
| Gev IEEE 1588 Status      | Read only      | The status of the IEEE 1588 Precision Time Protocol.                                                       |
| Gev GVSP Extended ID Mode | Read and write | It enables the extended ID mode.                                                                           |

# **Transfer Control**

You can go to the Transfer Control attribute to view the camera's transfer sources, transfer mode, queue information, etc.

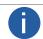

The specific parameters of transfer control may differ by device models.

### User Controlled Transfer Control

The parameters of user controlled transfer control are shown below.

| Parameter                          | Read/Write     | Description                                                                                                    |
|------------------------------------|----------------|----------------------------------------------------------------------------------------------------|
| Transfer Control Selector          | Read and write | It selects the transfer mode.  Basic: In this mode, the device sends images to the client software directly after acquiring images.  User Controlled: In this mode, the device saves images in its internal cache first, and then sends to the client software after acquiring images. |
| Transfer Passive Enable            | Read and write | The transfer passive node will be displayed if it is enabled.  Note: You should select User Controlled as Transfer Control Selector first.                                                                                                    |
| Transfer Operation Mode            | Read and write | It is the transfer operation mode:  Single Block: Click Execute in Transfer Strat to let the device transfer one image each time.  Multi Block: Click Execute in Transfer Strat to let the device transfer multiple images in cache.                                                   |
| Transfer Queue Max Block Count     | Read only      | It displays the max. image quantity that the device's memory can save before the compression.                                                                                                    |
| Transfer Queue Current Block Count | Read only      | It displays current image quantity saved by the memory.                                                                                                    |
| Transfer Start                     | Read and write | Click Execute to let the device transfer images.                                                                                                    |

### ■ Basic Transfer Control

The parameters of basic transfer control are shown below.

| Parameter                          | Read/Write     | Description                                                                                               |
|------------------------------------|----------------|----------------------------------------------------------------------------------------------------|
| Transfer Selector                  | Read and write | It selects the transfer source.                                                                           |
| Transfer Control Selector          | Read and write | It selects the transfer mode.                                                                             |
| Transfer Queue Max Block Count     | Read only      | It displays the max. image quantity that the camera memory can save before the compression.               |
| Transfer Queue Current Block Count | Read only      | It displays the current saved image quantity. When the quantity is smaller than 1 GB, it displays 0 or 1. |
| Transfer Queue Over Flow Count     | Read only      | It is the image quantity discarded by FPGA.                                                               |
| Transfer Queue Mode                | Read only      | It is the operating mode of memory queue.                                                                 |

# **Cooling Fan**

For cameras with fan, you can go to Analog Control > Fan Open Threshold to set fan parameters.

When the camera's temperature is higher than the value you set in Fan Open Threshold, the fan starts to work. Otherwise, the fan stops working.

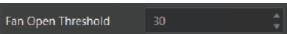

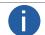

- The cooling fan may differ by device models.
- The temperature unit here is Celsius degree.

# Save and Load User Set

The camera supports 4 sets of parameters, including 1 default set and 3 user sets.

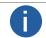

After setting user parameters, it is recommended to save user parameters and select them as the default parameters.

You can save parameters, load parameters and set user default as shown below.

#### \_Save Parameters:

- 1. Click User Set Control, and select a user set in User Set Selector. Here we take selecting User Set 1 as an example.
- 2. Click Execute in User Set Save to save parameters.

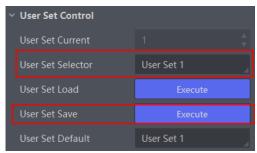

#### \_Load Parameters:

- 1. Click User Set Control, and select a user set in User Set Selector. Here we take selecting User Set 1 as an example.
- 2. Click Execute in User Set Load to load parameters to the camera, as shown below.

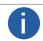

Loading parameters is available when connecting with camera, but without acquisition.

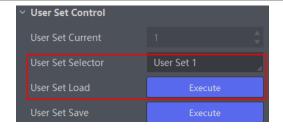

### \_Set User Default:

You can also set default parameter by selecting parameter from drop-down list of User Set Default.

| Attribute      | Parameter                            | Section        |
|----------------|--------------------------------------|----------------|
|                | Device Type                          |                |
|                | Device Scan Type                     |                |
|                | Device Vendor Name                   |                |
|                | Device Model Name                    |                |
|                | Device Manufacturer Info             |                |
|                | Device Version                       |                |
|                | Device Firmware Version              |                |
|                | System of Chip Version               |                |
|                | Device Serial Number                 |                |
|                | Device ID                            |                |
|                | Device User ID                       |                |
|                | Device Uptime(s)                     |                |
|                | Board Device Type                    |                |
|                | Device Connection Selector           |                |
|                | Device Connection Speed(Mbps)        |                |
|                | Device Link Selector                 |                |
|                | Device Link Speed(Mbps)              |                |
|                | Device Link Connection Count         |                |
|                | Device Link Heartbeat Mode           |                |
| Davies Control | Device Stream Channel Count          | Daving Country |
| Device Control | Device Stream Channel Selector       | Device Control |
|                | Device Stream Channel Type           |                |
|                | Device Stream Channel Link           |                |
|                | Device Stream Channel Endianness     |                |
|                | Device Stream Channel Packet Size(B) |                |
|                | Device Event Channel Count           |                |
|                | Device Character Set                 |                |
|                | Device Reset                         |                |
|                | Device Temperature Selector          |                |
|                | Device Temperature                   |                |
|                | Relative Humidity                    |                |
|                | Device Fan Enable                    |                |
|                | TEC Enable                           |                |
|                | TEC Temperature                      |                |
|                | TEC Voltage                          |                |
|                | Find Me                              |                |
|                | Device Max Throughput(Kbps)          |                |
|                | Device PJ Number                     |                |
|                | HB Abnormal Monitor                  |                |
|                | HB Version                           |                |

| Attribute                  | Parameter                            | Section                       |
|----------------------------|--------------------------------------|-------------------------------|
|                            | Width Max                            |                               |
|                            | Height Max                           |                               |
|                            | Region Selector                      |                               |
|                            | Region Destination                   | Resolution and ROI            |
|                            | Width                                |                               |
|                            | Height                               |                               |
|                            | Offset X                             |                               |
|                            | Offset Y                             |                               |
|                            | Reverse X                            | Imagina Dayayaa               |
|                            | Reverse Y                            | Image Reverse                 |
|                            | ADC Bit Depth                        | D' d'Essay                    |
|                            | Pixel Format                         | Pixel Format                  |
|                            | Super Bayer Enable                   | Super Bayer                   |
| Image Format Control       | Pixel Size                           | Pixel Format                  |
|                            | Image Compression Mode               | Lucia Communica Mada          |
|                            | High Bandwidth Mode                  | Image Compression Mode        |
|                            | Test Pattern Generator Selector      | T . D .:                      |
|                            | Test Pattern                         | Test Pattern                  |
|                            | Binning Selector                     |                               |
|                            | Binning Horizontal                   | Pincing                       |
|                            | Binning Vertical                     | Binning                       |
|                            | Binning Mode                         |                               |
|                            | Decimation Horizontal                | Danisantina                   |
|                            | Decimation Vertical                  | Decimation                    |
|                            | Embedded Image Info Selector         | Folia di di Gonzalia di Lacca |
|                            | Frame Spec Info                      | Embedded Information in Image |
|                            | Acqusition Mode                      |                               |
|                            | Acquisition Start                    |                               |
|                            | Acqusition Stop                      |                               |
|                            | Acquisition Burst Frame Count        | Forma Bata                    |
|                            | Acqusition Frame Rate (Fps)          | Frame Rate                    |
|                            | Acqusition Frame Rate Control Enable |                               |
| A a a delicita a Caratas I | Resulting Frame Rate (Fps)           |                               |
| Acquisition Control        | Reference Frame Rate                 |                               |
|                            | Overlap Mode                         | Overlap Mode                  |
|                            | Trigger Selector                     |                               |
|                            | Trigger Mode                         | External Trigger Mode         |
|                            | Trigger Software                     |                               |
|                            | Trigger Source                       |                               |
|                            | Trigger Activation                   |                               |

| Attribute           | Parameter                           | Section                 |  |
|---------------------|-------------------------------------|-------------------------|--|
|                     | Trigger Delay (μs)                  | External Trigger Mode   |  |
|                     | Trigger Cache Enable                | External Trigger Mode   |  |
|                     | Sensor Shutter Mode                 | Sensor Shutter Mode     |  |
|                     | Exposure Time Mode                  | Exposure Time Mode      |  |
|                     | Exposure Mode                       | Exposure Auto           |  |
|                     | Exposure Time (µs)                  |                         |  |
|                     | Exposure Auto                       | Function Times Made     |  |
| Acquisition Control | Auto Exposure Time Lower Limit (μs) | Exposure Time Mode      |  |
|                     | Auto Exposure Time Upper Limit (μs) |                         |  |
|                     | WDR Mode                            | WDDAA                   |  |
|                     | WDR Level                           | WDR Mode                |  |
|                     | HDR Enable                          |                         |  |
|                     | HDR Selector                        | 1100                    |  |
|                     | HDR Shutter(us)                     | HDR                     |  |
|                     | HDR Gain                            |                         |  |
|                     | Gain(dB)                            |                         |  |
|                     | Gain Auto                           |                         |  |
|                     | Auto Gain Lower Limit               |                         |  |
|                     | Auto Gain Upper Limit               | Gain                    |  |
|                     | Digital Shift                       |                         |  |
|                     | Digital Shift Enable                |                         |  |
|                     | Sensor Mode                         | Sensor Mode             |  |
|                     | Brightness                          | Brightness              |  |
|                     | Black Level                         |                         |  |
|                     | Black Level Enable                  | Black Level             |  |
|                     | Balance White Auto                  |                         |  |
|                     | AWB Color Temperature Mode          |                         |  |
| Analog Control      | Balance Ratio Selector              | White Balance           |  |
|                     | Balance Ratio                       |                         |  |
|                     | Gamma                               |                         |  |
|                     | Gamma Selector                      | Gamma Correction        |  |
|                     | Gamma Enable                        |                         |  |
|                     | Sharpness                           | 01                      |  |
|                     | Sharpness Enable                    | Sharpness               |  |
|                     | Digital Noise Reduction Mode        |                         |  |
|                     | Denoise Strength                    | Digital Noise Reduction |  |
|                     | Noise Correct                       |                         |  |
|                     | Channel Correct Mode                | Channel Correct Mode    |  |
|                     | Fan Open Threshold                  | Fan                     |  |
|                     |                                     |                         |  |

| Attribute                       | Parameter                             | Section                      |
|---------------------------------|---------------------------------------|------------------------------|
| Analog Control                  | Contrast Ratio                        | Contrast Ratio               |
|                                 | Contrast Ratio Enable                 | Contrast Ratio               |
|                                 | Auto Function AOI Selector            |                              |
|                                 | Auto Function AOI Width               |                              |
|                                 | Auto Function AOI Height              |                              |
|                                 | Auto Function AOI Offset X            | AOI                          |
|                                 | Auto Function AOI Offset Y            |                              |
|                                 | Auto Function AOI Usage Intensity     |                              |
|                                 | Auto Function AOI Usage White Balance |                              |
|                                 | CCM Enable                            |                              |
|                                 | Color Transformation Selector         |                              |
|                                 | Color Transformation Enable           | Color Transformation Control |
|                                 | Color Transformation Value Selector   |                              |
| Color Transformation<br>Control | Color Transformation Value            |                              |
| Control                         | Hue                                   |                              |
|                                 | Hue Enable                            | Hue                          |
|                                 | Saturation                            |                              |
|                                 | Saturation Enable                     | Saturation                   |
|                                 | Super Palette Enable                  |                              |
|                                 | Super Palette Selector                |                              |
| Super Palette Control           | Super Palette Hue                     | Super Palette Control        |
|                                 | Super Palette Saturation              |                              |
|                                 | LUT Selector                          |                              |
|                                 | LUT Enable                            |                              |
| LUT Control                     | LUT Index                             | LUT                          |
|                                 | LUT Value                             |                              |
|                                 | LUT Save                              |                              |
|                                 | NUC Enable                            |                              |
|                                 | FPNC Enable                           |                              |
|                                 | PRNUC Enable                          |                              |
| Shading Correction              | Shading Selector                      | Shading Correction           |
|                                 | Activate Shading                      |                              |
|                                 | LSC Enable                            |                              |
|                                 | Line Selector                         |                              |
|                                 | Line Mode                             |                              |
|                                 | Line Inverter                         |                              |
| Digital IO Control              | Line Status                           | I/O Output                   |
|                                 | Line Status All                       |                              |
|                                 | Line Debouncer Time (µs)              |                              |
|                                 | Line Source                           |                              |

| Attribute                 | Parameter                                              | Section                                      |
|---------------------------|--------------------------------------------------------|----------------------------------------------|
| Digital IO Control        | Strobe Enable                                          | I/O Output                                   |
|                           | Strobe Line Duration (µs)                              |                                              |
|                           | Strobe Line Delay (µs)                                 |                                              |
|                           | Strobe Line Pre Delay (µs)                             |                                              |
|                           | Action Unconditional Mode                              |                                              |
|                           | Action Device Key                                      |                                              |
| Anting Country            | Action Queue Size                                      | Antina Communal                              |
| Action Control            | Action Selector                                        | Action Command                               |
|                           | Action Group Mask                                      |                                              |
|                           | Action Group Key                                       |                                              |
|                           | Counter Selector                                       |                                              |
|                           | Counter Event Source                                   |                                              |
|                           | Counter Reset Source                                   |                                              |
| Counter And Timer Control | Counter Reset                                          | Counter Trigger                              |
|                           | Counter Value                                          |                                              |
|                           | Counter Current Value                                  |                                              |
|                           | File Selector                                          |                                              |
|                           | File Operation Selector                                |                                              |
|                           | File Operation Excute                                  |                                              |
| File Access Control       | File Open Mode                                         | File Access Control                          |
|                           | File Operation Status                                  |                                              |
|                           | File Operation Result                                  |                                              |
|                           | File Size(B)                                           |                                              |
|                           | Sequencer Mode                                         |                                              |
|                           | Sequencer Configuration Mode                           |                                              |
|                           | Sequencer Feature Selector                             |                                              |
|                           | Sequencer Feature Enable                               |                                              |
|                           | Sequencer Restart                                      |                                              |
| Sequencer Control         | Sequencer Set Total Number                             | Sequencer Control                            |
|                           | Sequencer Set Selector                                 |                                              |
|                           | Sequencer Set Active                                   |                                              |
|                           | Sequencer Set Load                                     |                                              |
|                           | · ·                                                    |                                              |
| Frank Cart vil            | Sequencer Set Save                                     |                                              |
| Event Control             |                                                        | French Countriel                             |
| Lvent Control             | Sequencer Set Save                                     | Event Control                                |
| Event Control             | Sequencer Set Save  Event Selector                     | Event Control                                |
| _                         | Sequencer Set Save  Event Selector  Event Notification | Event Control  Embedded Information in Image |

| Attribute               | Parameter                                  | Section                 |
|-------------------------|--------------------------------------------|-------------------------|
|                         | Payload Size(B)                            |                         |
|                         | GEV Version Major                          |                         |
|                         | GEV Version Minor                          |                         |
|                         | GEV Device Mode Is Big Endian              |                         |
|                         | GEV Device Mode Character Set              |                         |
|                         | GEV Interface Selector                     |                         |
|                         | GEV MAC Address                            |                         |
|                         | GEV Supported Option Selector              |                         |
|                         | GEV Supported Option                       |                         |
|                         | GEV Current IP Configuration LLA           |                         |
|                         | GEV Current IP Configuration DHCP          |                         |
|                         | GEV Current IP Configuration Persistent IP |                         |
|                         | GEV PAUSE Frame Reception                  |                         |
|                         | GEV Current IP Address                     |                         |
|                         | GEV Current Subnet Mask                    |                         |
|                         | GEV Current Default Gateway                |                         |
|                         | GEV First URL                              |                         |
|                         | GEV Second URL                             |                         |
|                         | GEV Number Of Interfaces                   |                         |
| Transport Layer Control | GEV Persistent IP Address                  | Transport Layer Control |
|                         | GEV Persistent Subnet Mask                 |                         |
|                         | GEV Persistent Default                     |                         |
|                         | GEV Link Speed                             |                         |
|                         | GEV Message Channel Count                  |                         |
|                         | GEV Stream Channel Count                   |                         |
|                         | GEV Heartbeat Timeout(ms)                  |                         |
|                         | GEV Heartbeat Disable                      |                         |
|                         | GEV Timestamp Tick Frequency(Hz)           |                         |
|                         | Timestamp Control Latch                    |                         |
|                         | Timestamp Control Reset                    |                         |
|                         | Timestamp Control Latch Reset              |                         |
|                         | Timestamp Value                            |                         |
|                         | GEV CCP                                    |                         |
|                         | GEV MCP Host Port                          |                         |
|                         | GEV MCDA                                   |                         |
|                         | GEV MCTT(ms)                               |                         |
|                         | GEV MCRC                                   |                         |
|                         | GEV MCSP                                   |                         |
|                         | GEV Stream Channel Selector                |                         |
|                         |                                            |                         |

| Attribute               | Parameter                          | Section                 |
|-------------------------|------------------------------------|-------------------------|
|                         | GEV SCP Interface Index            |                         |
|                         | GEV SCP Host Port                  |                         |
|                         | GEV SCP Direction                  |                         |
|                         | GEV SCPS Fire Test Packet          |                         |
|                         | GEV SCPS Do Not Fragment           |                         |
|                         | GEV SCPS Big Endian                |                         |
| Transport Layer Control | GEV SCPS Packet Size(B)            | Transport Layer Control |
|                         | GEV SCPD                           |                         |
|                         | GEV SCDA                           |                         |
|                         | GEV SCSP                           |                         |
|                         | Gev IEEE 1588                      |                         |
|                         | GEV IEEE 1588 Status               |                         |
|                         | Gev GVSP Extended ID Mode          |                         |
|                         | Transfer Control Selector          |                         |
|                         | Transfer Passive Enable            |                         |
|                         | Transfer Operation Mode            |                         |
|                         | Transfer Start                     |                         |
| Transfer Control        | Transfer Selector                  | Transfer Control        |
| Transfer Control        | Transfer Control Selector          | Transier Control        |
|                         | Transfer Queue Max Block Count     |                         |
|                         | Transfer Queue Current Block Count |                         |
|                         | Transfer Queue Over Flow Count     |                         |
|                         | Transfer Queue Mode                |                         |
|                         | User Set Current                   |                         |
|                         | User Set Selector                  |                         |
| User Set Control        | User Set Load                      | Save and Load User Set  |
|                         | User Set Save                      |                         |
|                         | User Set Default                   |                         |

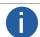

The specific parameter s may differ by camera models.

# **Trouble Shooting**

Trouble:

# No camera found when running the iDatum

Possible Reason1: Camera is not started up normally

Solution1: Check camera power wiring (observe the indicator)

Possible Reason2: Network cable connection error Solution2: Check network connection

### Camera connection error

Possible Reason1: Camera and client software are not in the same network segment

Solution1: Edit its IP address

Possible Reason2: The camera has been connected by another program

Solution2: Reconnect after disconnecting the camera from other programs

### Live view is black

Possible Reason1: Aperture is closed
Solution1: Open the aperture
Possible Reason2: Camera exception occurs
Solution2: Reboot the camera.

# ■ Live view is normal, but the camera cannot be triggered.

Possible Reason1: Trigger mode is not enabled

Solution1: Check whether the camera trigger mode and related trigger signal input are normal in the current

environment.

Possible Reason2: Incorrect wiring

Solution2: Check whether the wiring is correct under corresponding triggering mode.

## ■ Network changes from GigE Ethernet to Fast Ethernet?

Possible Reason: The network cable may be damaged.

Solution: Check the network cable, and replace it if it is damaged.

10

# **TECHNICAL SUPPORT**

If you need advice about your camera or if you need assistance troubleshooting a problem with your camera, it's highly recommended to describe your issue in details and contact us via E-mail at support@visiondatum.com

It would be helpful if you can fill-in the following table and send to us before you contact our technical support team.

| Camera Model:                                     |                                                              | Camera's SN:                                          |
|---------------------------------------------------|--------------------------------------------------------------|-------------------------------------------------------|
| Describe the issue in as much detail as possible: |                                                              |                                                       |
| If known, what's the cause of the issue?          |                                                              |                                                       |
| How often did/does the issue occur?               |                                                              |                                                       |
| How severe is the issue?                          |                                                              |                                                       |
| Parameter set                                     | Please connect the camera di<br>the parameter when the issue | rectly to PC and use iDatum to make note or occurred. |

### Hangzhou Vision Datum Technology Co., Ltd

No.8 Xiyuan 9th Road, West Lake District Hangzhou Zhejiang 310030 China Tel: 86-571-86888309 www.visiondatum.com

For Research Use Only ©2023 Hangzhou Vision Datum Technology Co., Ltd. All rights reserved. All trademarks are the property of Hangzhou Vision Datum Technology Co., Ltd.